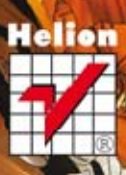

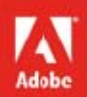

# dobe Illustrator<br>CS6/CS6 PL

zawiera **CD-ROM** 

 $\boxdot$ 

## OFICJALNY PODRĘCZNIK

Sprawdź, co nowego kryje wersja CS6!

Tytuł oryginału: Adobe Illustrator CS6 Classroom in a Book

Tłumaczenie: Joanna Zatorska na podstawie tekstu Piotra Cieślaka

ISBN: 978-83-246-6428-3

Authorized translation from the English language edition, entitled: ADOBE ILLUSTRATOR CS6 CLASSROOM IN A BOOK; ISBN 032182248X; by the Adobe Creative Team; published by Pearson Education, Inc, publishing as Adobe Press. Copyright © 2012 by Adobe Systems, Incorporated.

All rights reserved. No part of this book may be reproduced or transmitted in any form or by any means, electronic or mechanical, including photocopying, recording or by any information storage retrieval system, without permission from Pearson Education, Inc.

Polish language edition published by HELION S.A. Copyright © 2013.

Wszelkie prawa zastrzeżone. Nieautoryzowane rozpowszechnianie całości lub fragmentu niniejszej publikacji w jakiejkolwiek postaci jest zabronione. Wykonywanie kopii metodą kserograficzną, fotograficzną, a także kopiowanie książki na nośniku filmowym, magnetycznym lub innym powoduje naruszenie praw autorskich niniejszej publikacji.

Wszystkie znaki występujące w tekście są zastrzeżonymi znakami firmowymi bądź towarowymi ich właścicieli.

Wydawnictwo HELION dołożyło wszelkich starań, by zawarte w tej książce informacje były kompletne i rzetelne. Nie bierze jednak żadnej odpowiedzialności ani za ich wykorzystanie, ani za związane z tym ewentualne naruszenie praw patentowych lub autorskich. Wydawnictwo HELION nie ponosi również żadnej odpowiedzialności za ewentualne szkody wynikłe z wykorzystania informacji zawartych w książce.

Wydawnictwo HELION ul. Kościuszki 1c, 44-100 GLIWICE tel. 32 231 22 19, 32 230 98 63 e-mail: *helion@helion.pl* WWW: *http://helion.pl* (księgarnia internetowa, katalog książek)

Drogi Czytelniku! Jeżeli chcesz ocenić tę książkę, zajrzyj pod adres *http://helion.pl/user/opinie/ilcs6o* Możesz tam wpisać swoje uwagi, spostrzeżenia, recenzję.

Printed in Poland.

[• Kup książkę](http://helion.pl/page354U~rf/ilcs6o)

- 
- Oceń książkę • Oceń książkę
- 
- [Księgarnia internetowa](http://helion.pl/page354U~r/4CAKF)<br>• Lubię to! » Nasza społeczność • Lubię to! » Nasza społeczność

## **Spis treści**

### **Zaczynamy 1**

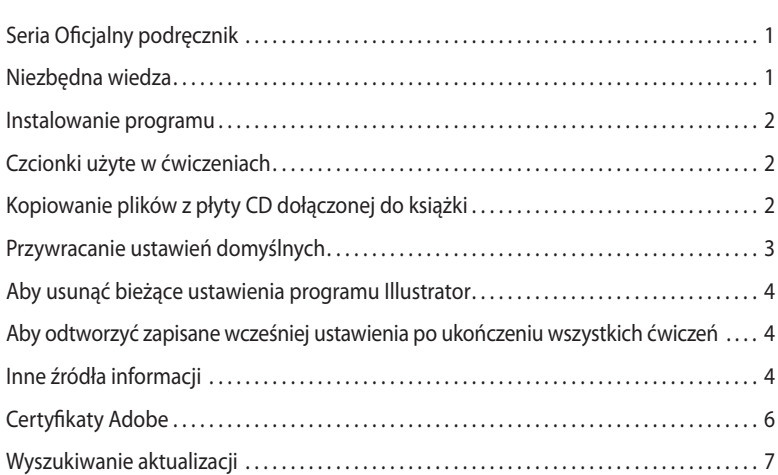

### **Co nowego w programie Illustrator CS6? 8**

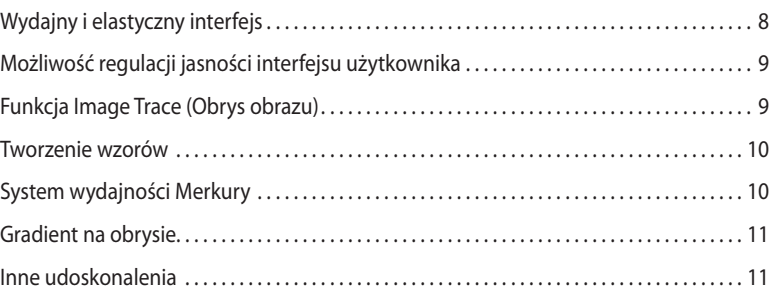

### **Szybki kurs zapoznawczy z programem Adobe Illustrator CS6 12**

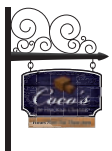

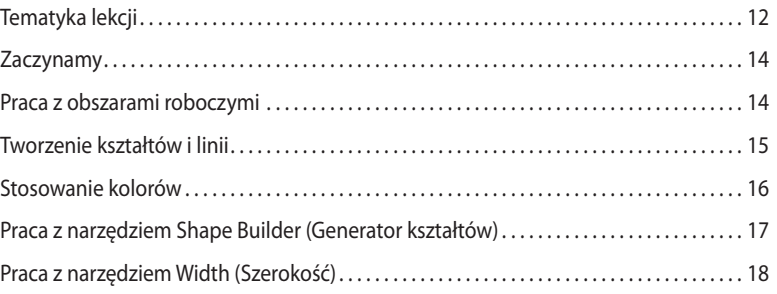

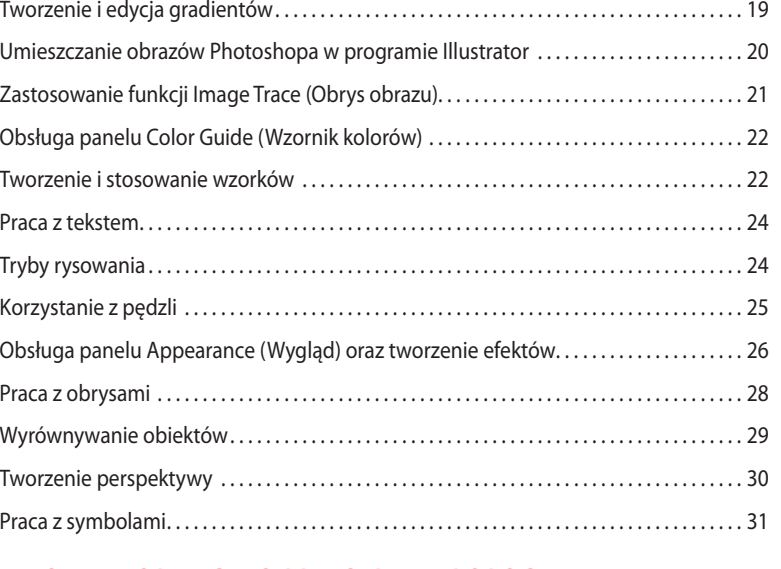

### **1 Najważniejsze informacje o przestrzeni roboczej 32**

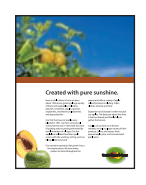

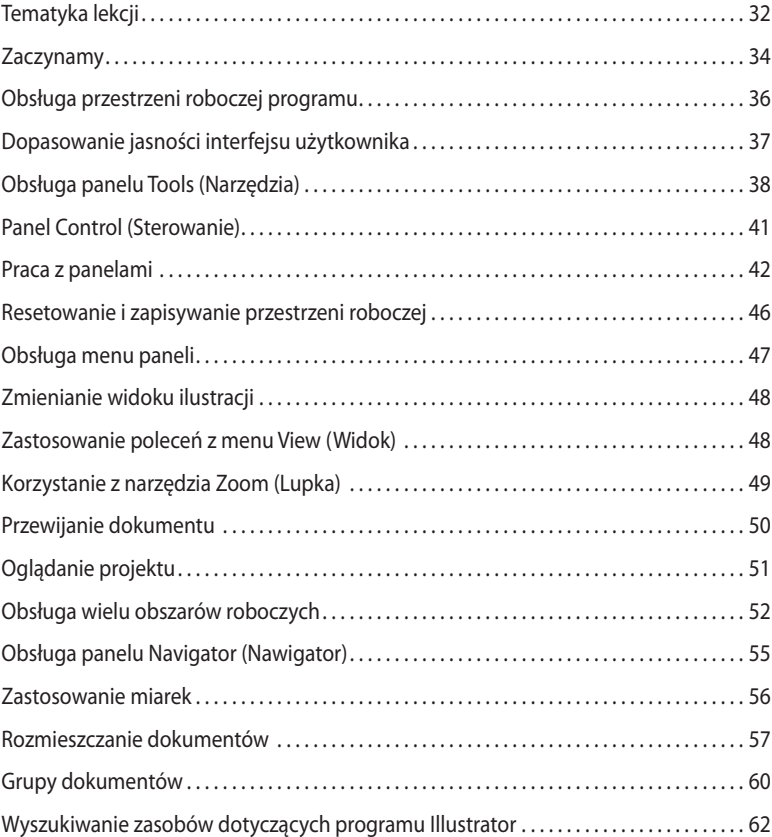

### **2 Zaznaczanie i wyrównywanie 64**

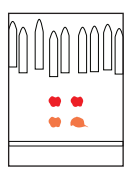

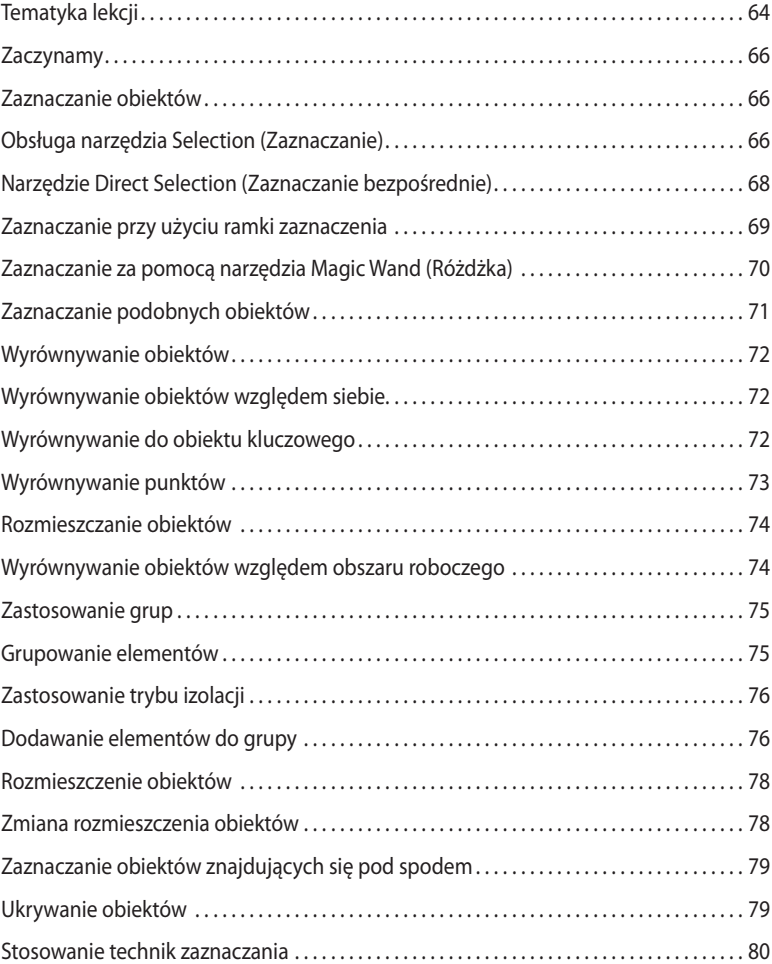

### **3 Tworzenie i edycja kształtów 84**

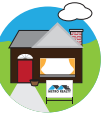

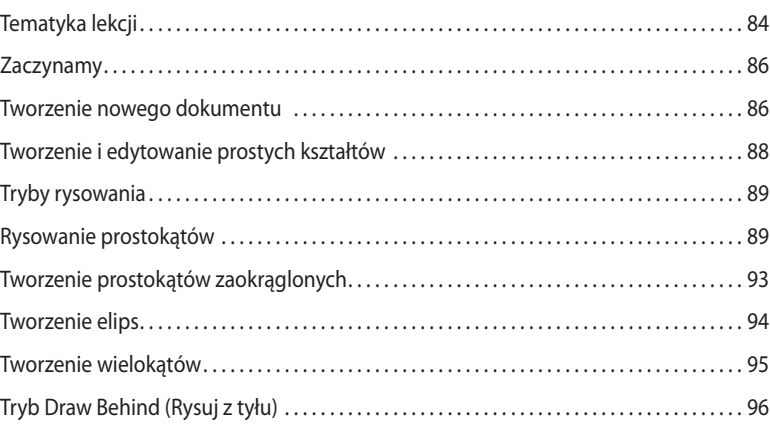

### Kup książkę **Poleć książkę** Poleć książkę Poleć książkę

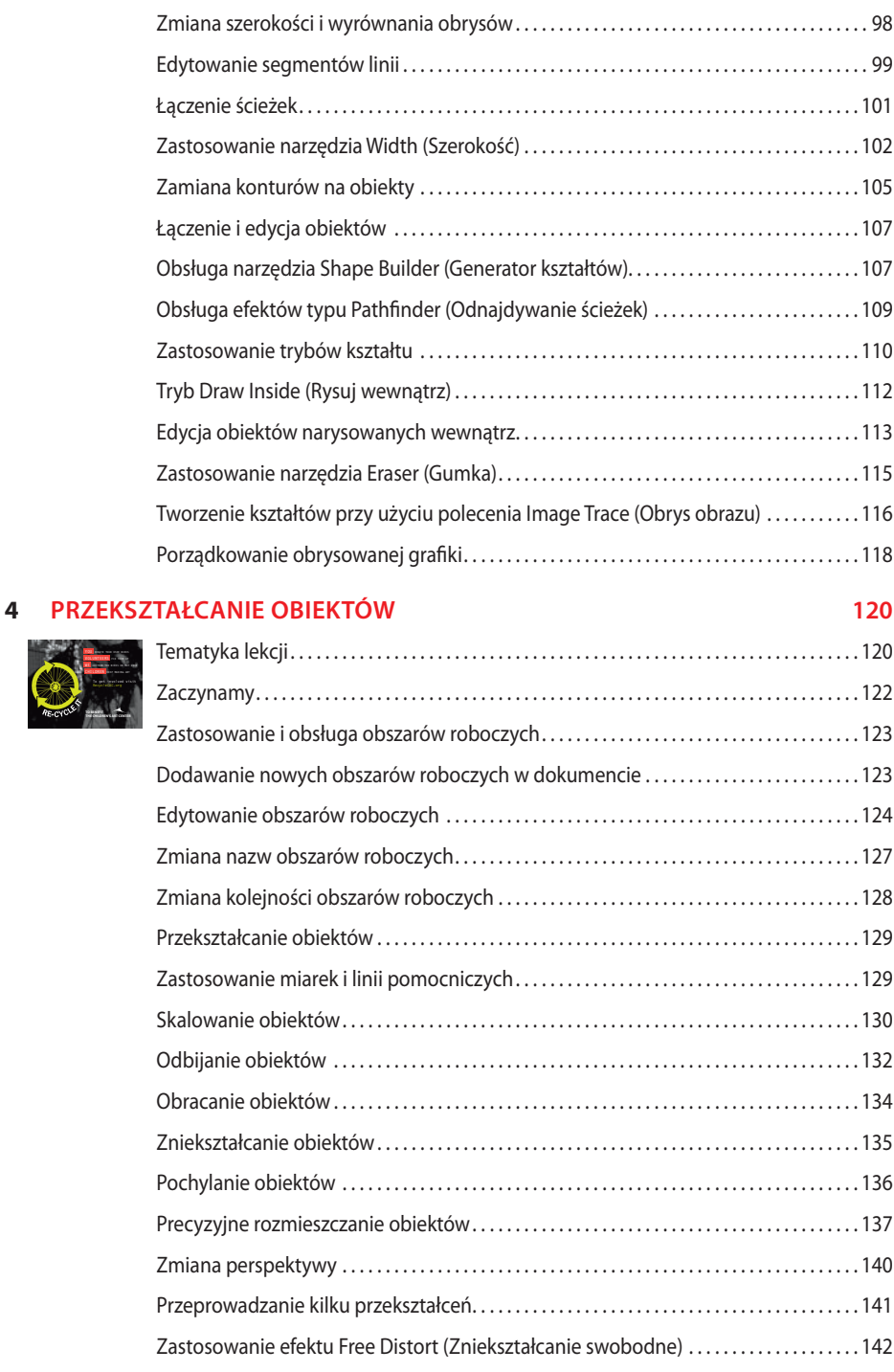

Tworzenie gwiazd . . . . . . . . . . . . . . . . . . . . . . . . . . . . . . . . . . . . . . . . . . . . . . . . . . . . . . . . . . . . . . . . 97

**YOU DONATE YOUR USED BIKES VOLUNTEERS FIX THEM UP**

CHILL**EREN Keep Making art TO BENEFIT THE CHILDREN'S ART CENTER**

### **5 Rysowanie przy użyciu pióra i ołówka 144**

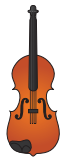

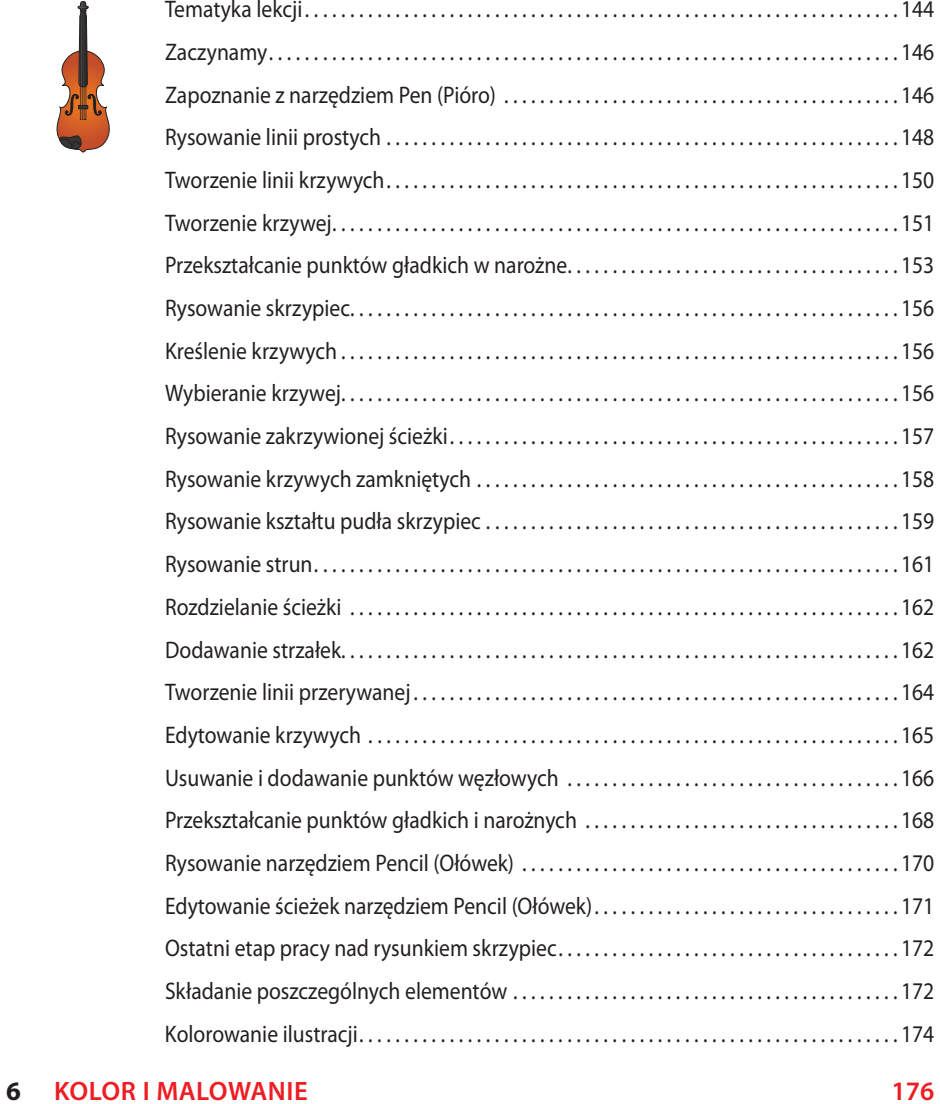

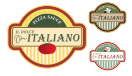

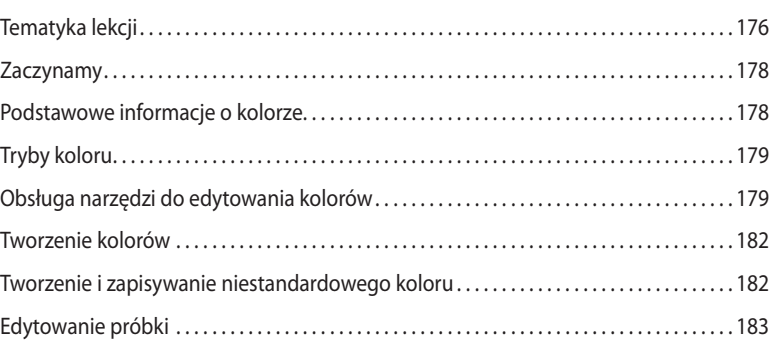

### Kup książkę **Musikalista kompozytorum w Poleć książk**ę

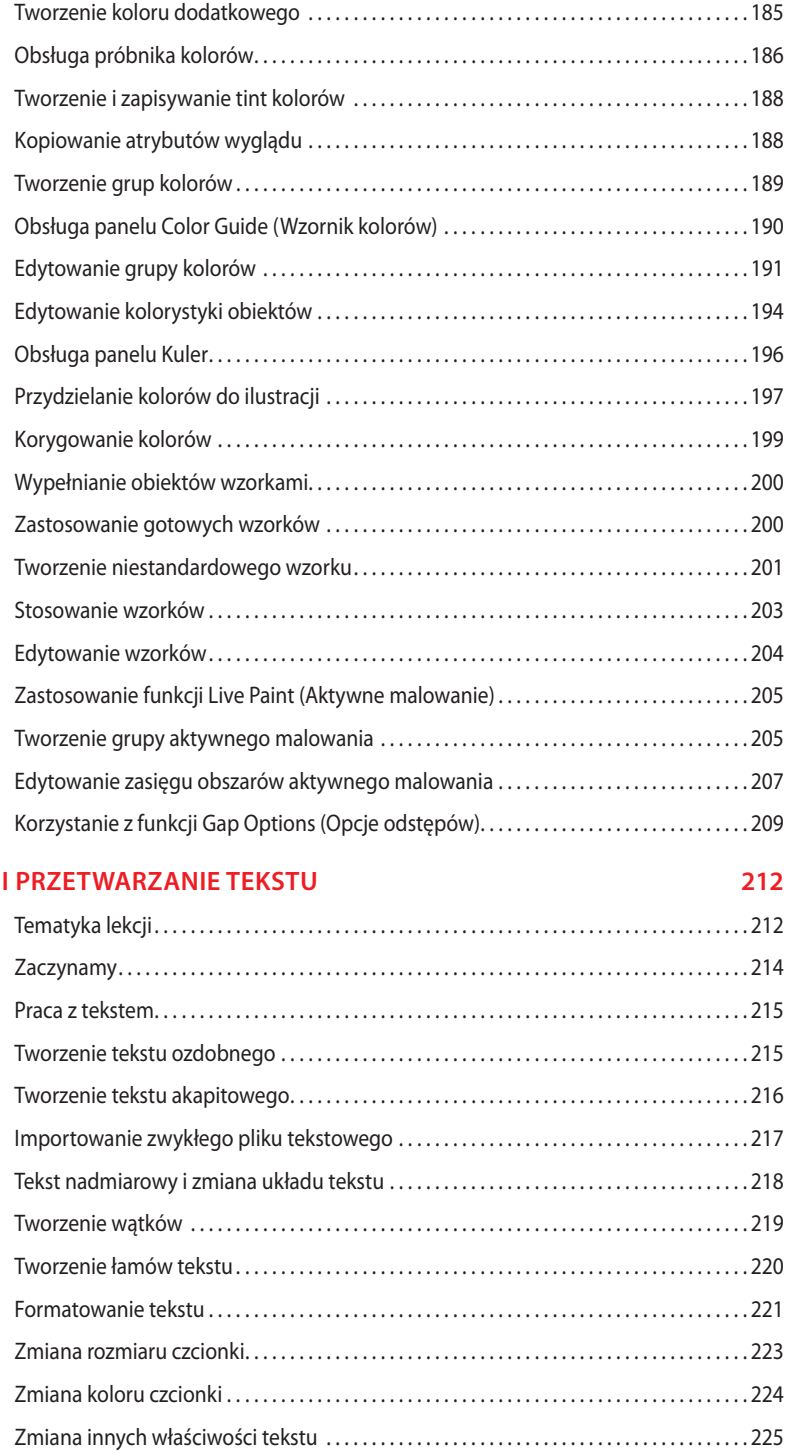

Zastosowanie bibliotek próbek programu Illustrator . . . . . . . . . . . . . . . . . . . . . . . . . . . . . . 184

**7 EDYCJA** 

**<sup>W</sup>AS<sup>H</sup> <sup>Y</sup>OU<sup>R</sup> <sup>H</sup>AND<sup>S</sup> NBC** 《 参<br>STAP HDK 《 全工

**THE COMMON COLD**

**Cover Your Mouth and Nose** When you should be a measure mouth and nose with a tissue, and throw the used

**Help stop the spread of germs that cause colds and other illnesses! COVER YOUR MOUTH AND NOSE** 

you are most contagious. The time when you are most con-The stress of work or school may make your illness worse or

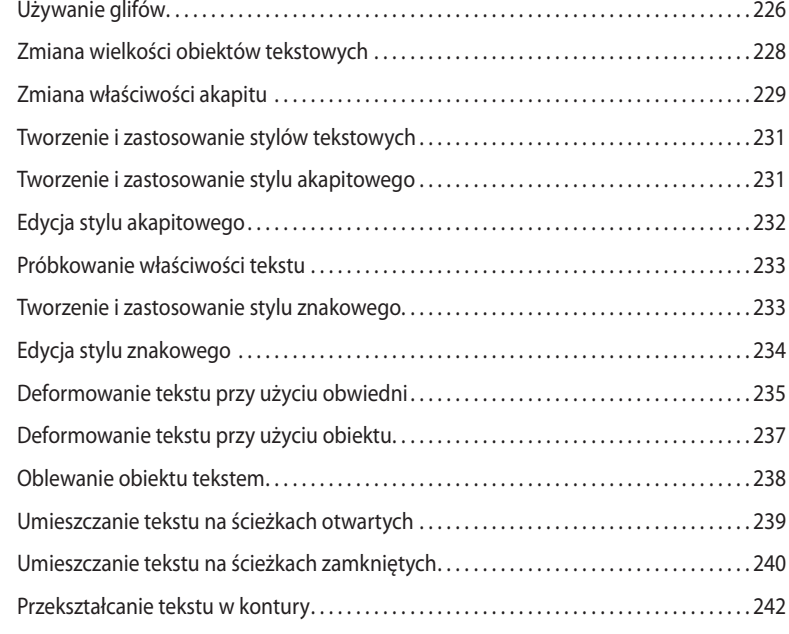

### **8 warStwy 244**

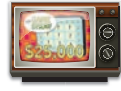

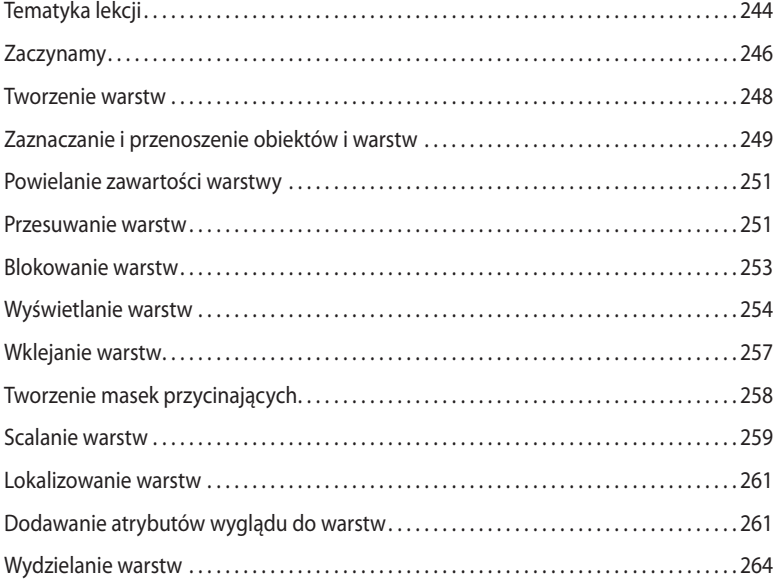

## 明

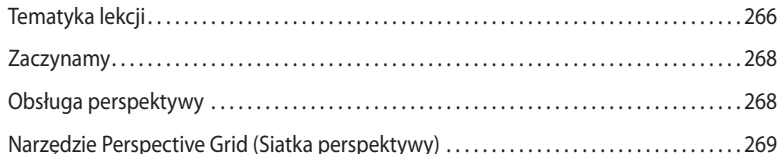

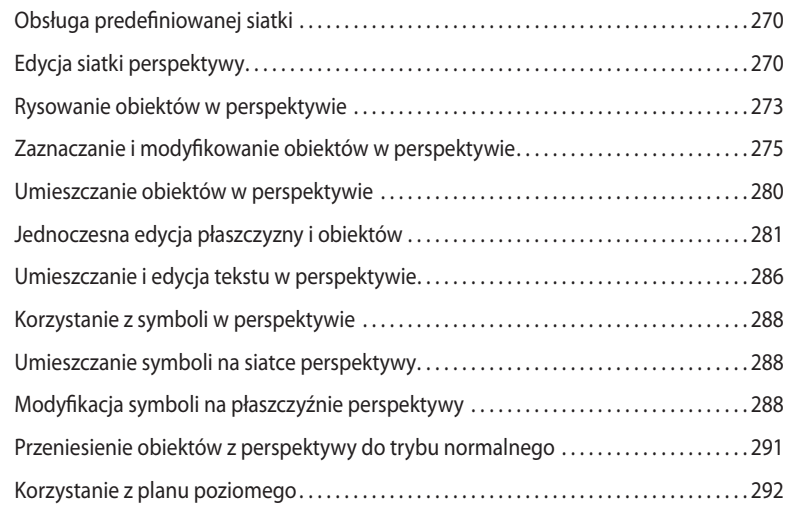

Obsługa narzędzia Perspective Grid (Siatka perspektywy) . . . . . . . . . . . . . . . . . . . . . . . . 270

### **10 Łączenie kolorów i kształtów 294**

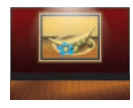

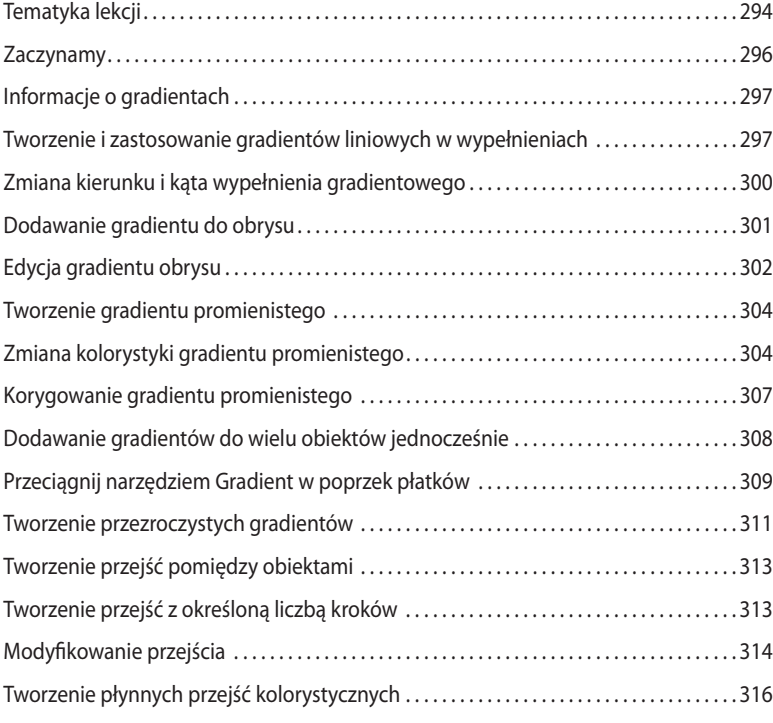

### **11 Pędzle 320**

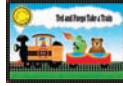

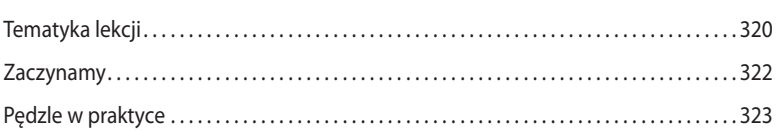

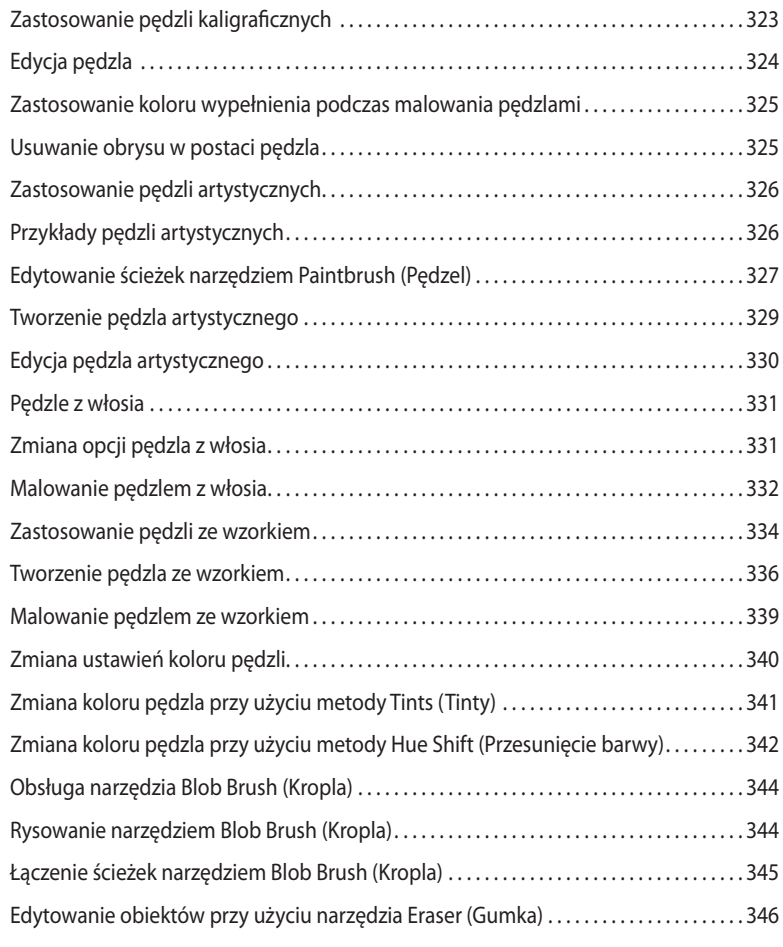

### **12 Efekty 350**

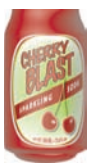

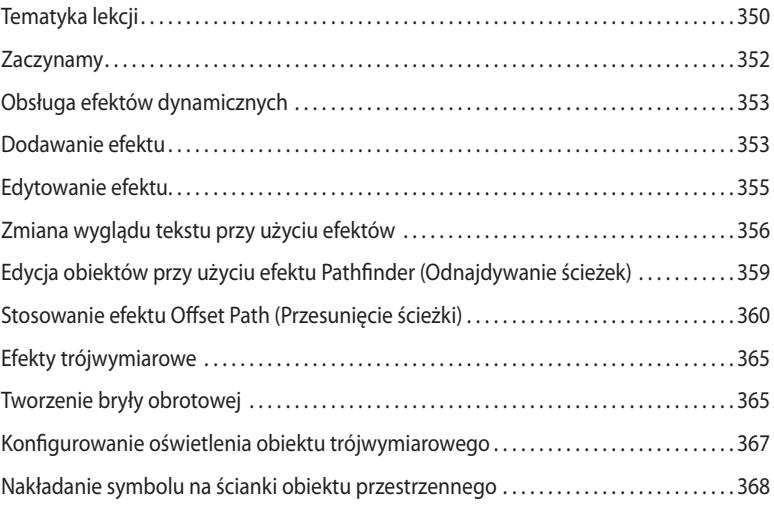

### **13 ZaStoSowanie atrybutów wyglądu i Stylów graficZnych 374**

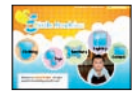

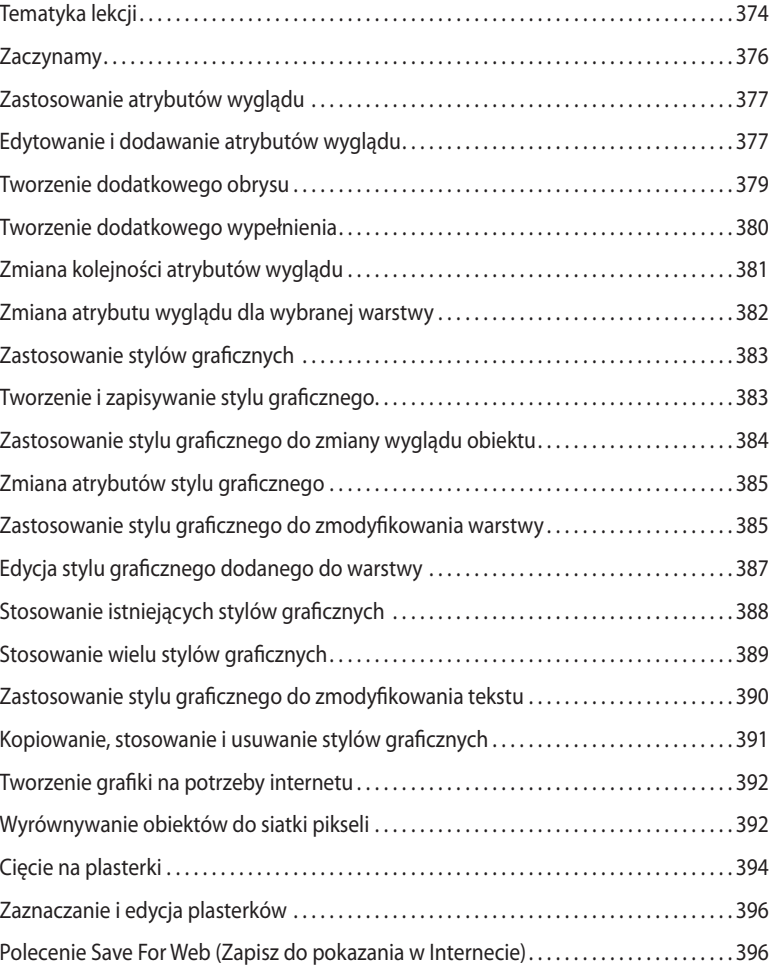

### **14 Symbole 400**

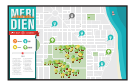

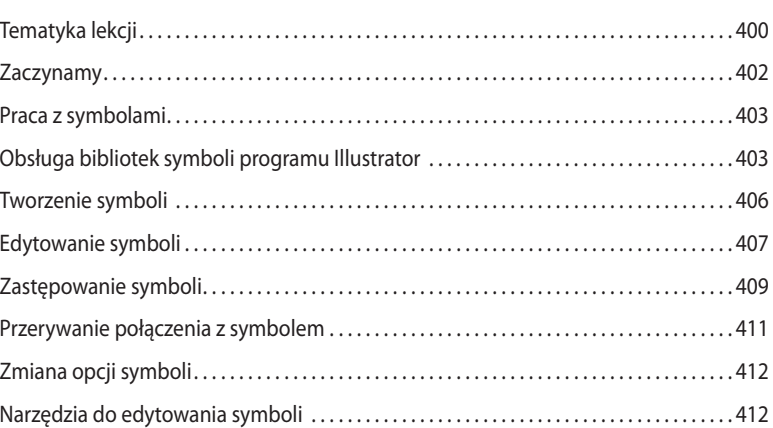

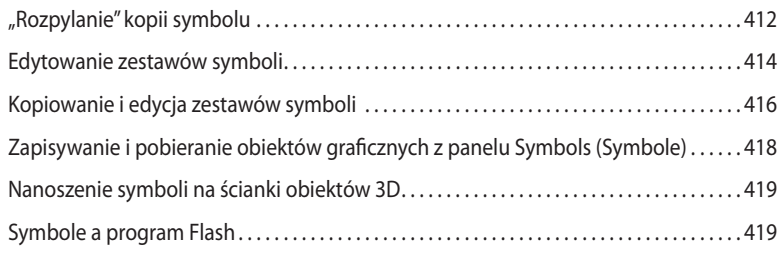

### **15 Łączenie projektów Illustratora CS6 i innych programów firmy Adobe 424**

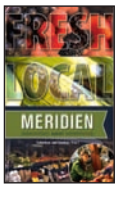

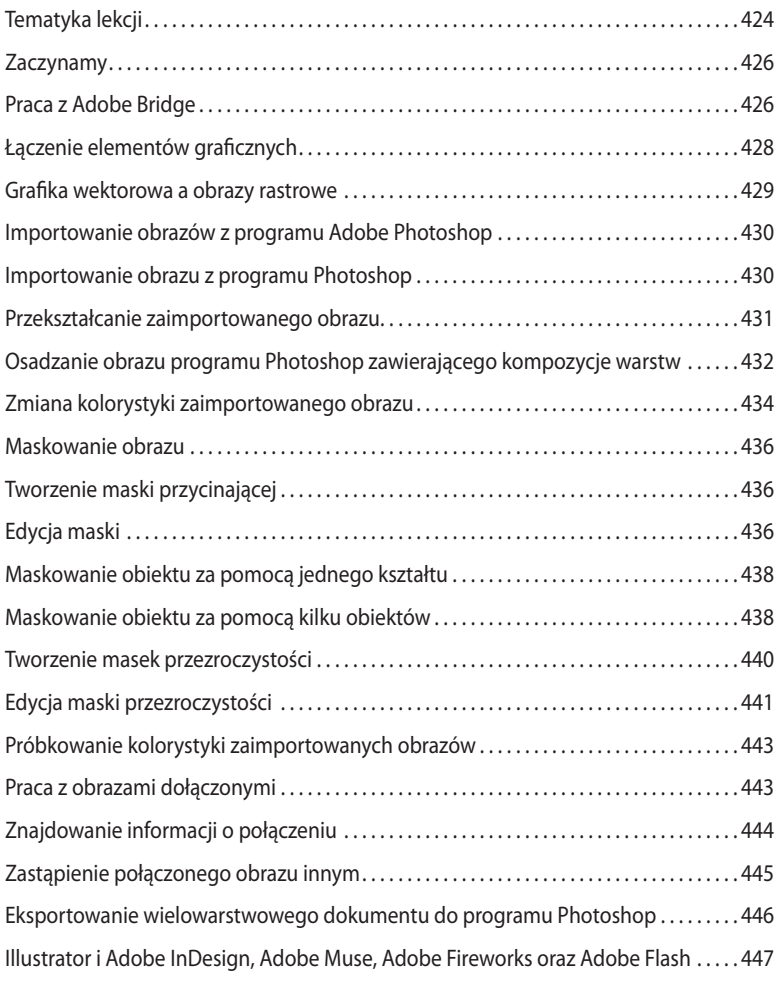

### **SKOROWIDZ 448**

Kup książkę **Musikalista kompozytorum w Poleć książk**ę

### **13 Zastosowanie atrybutów wyglądu i stylów graficznych**

### **Tematyka lekcji**

W tej lekcji zostaną omówione następujące zagadnienia:

- **•** Tworzenie i edytowanie atrybutów wyglądu obiektów.
- **•** Dodawanie drugiego obrysu do obiektu.
- **•** Zmiana kolejności atrybutów wyglądu i dodawanie atrybutów do wybranych warstw.
- **•** Kopiowanie, włączanie i wyłączanie oraz usuwanie atrybutów wyglądu.
- **•** Zapisywanie wyglądu obiektu w postaci stylu graficznego.
- **•** Zastosowanie stylu graficznego do zmiany wyglądu obiektu i warstwy.
- **•** Zastosowanie wielu stylów graficznych do zmiany wyglądu obiektu i warstwy.
- **•** Rozmieszczanie obiektów na siatce pikseli.
- **•** Korzystanie z narzędzi *Slice* (*Cięcie na plasterki*) i *Slice Selection*  (*Zaznaczanie plasterków*).
- **•** Korzystanie z polecenia *Save For Web* (*Zapisz do pokazania w Internecie*).

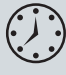

Wykonanie ćwiczeń opisanych w tej lekcji powinno zająć około godziny. W razie potrzeby usuń folder *Lesson12* z dysku twardego Twojego komputera i zastąp go folderem *Lesson13*.

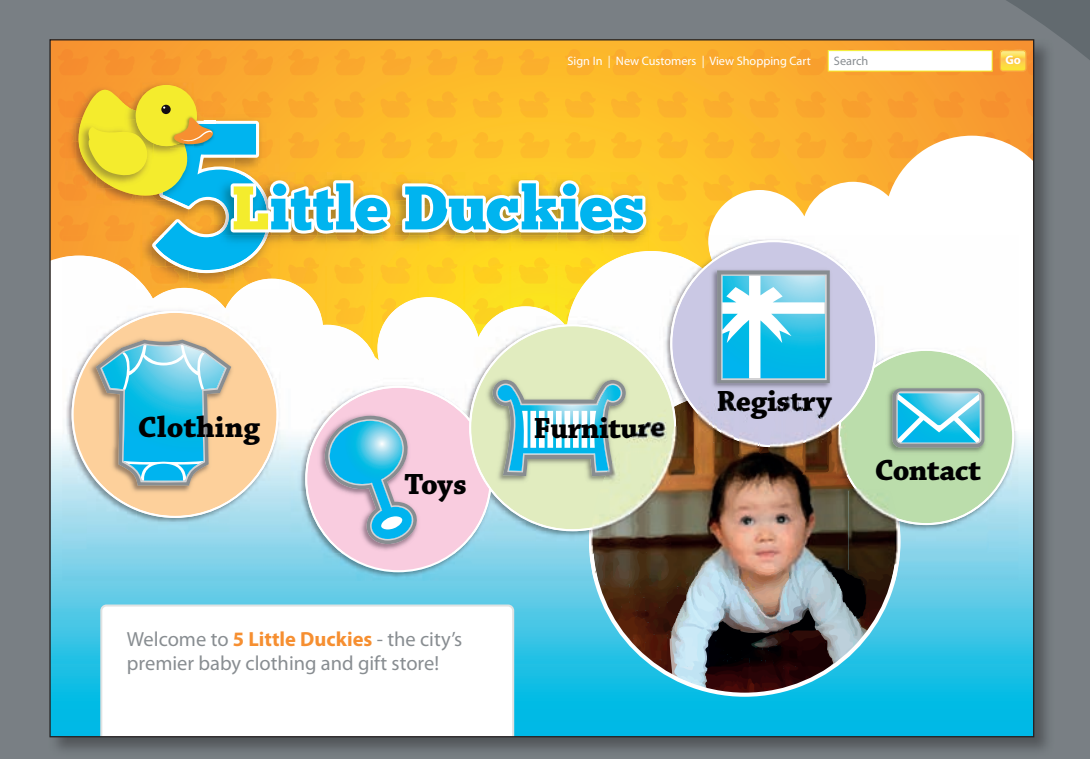

Zmiana wyglądu obiektu nie musi oznaczać ingerencji w jego strukturę: dzięki zastosowaniu atrybutów wyglądu, takich jak wypełnienia, obrysy, efekty, ustawienia przezroczystości i tryby mieszania, wizerunek obiektu może ulec niemal dowolnej metamorfozie. Co więcej, atrybuty wyglądu można zapisywać w postaci stylów graficznych i w ten sposób z łatwością przenosić je pomiędzy obiektami. Zarówno obiekt, jak i dodany do niego styl graficzny można zmieniać niezależnie od siebie, co w wielu przypadkach pozwala zaoszczędzić mnóstwo czasu

### Kup książkę **Polec** książkę **Polec** książkę **Polec** książkę

**375**

### **Zaczynamy**

W tej lekcji dowiesz się, w jaki sposób rozbudować i uatrakcyjnić wygląd prostej strony internetowej za pomocą atrybutów i stylów graficznych. W kolejnych ćwiczeniach nauczysz się dodawać atrybuty wyglądu do napisów, teł i przycisków. Zanim jednak przystąpisz do pracy, poprosimy Cię o przywrócenie domyślnych preferencji działania programu Illustrator CS6 i wstępne zapoznanie się z projektem, którym będziesz zajmować się w tej lekcji.

- **1** Aby mieć pewność, że narzędzia i panele będą działać dokładnie tak, jak to zostało opisane w tej lekcji, należy usunąć lub dezaktywować (przez zmianę jego nazwy) plik ustawień programu. Patrz "Przywracanie ustawień domyślnych" na stronie 3.
- **2** Uruchom program Adobe Illustrator CS6.

 **Uwaga:** Jeśli nie skopiowałeś dotychczas materiałów niezbędnych do realizacji poszczególnych ćwiczeń z płyty CD dołączonej do tej książki na dysk twardy komputera, to zrób to te raz — na potrzeby tego projektu wystarczy skopiować folder o nazwie *Lesson13*. Więcej informacji na ten temat znajdziesz na stronie 2.

**3** Wydaj polecenie *File/Open* (*Plik/Otwórz*) i wczytaj plik *L13end.ai*, który znajduje się w folderze *Lesson13*, skopiowanym wraz z innymi materiałami do folderu *Lessons* na dysku twardym Twojego komputera. Nie zamykaj tego dokumentu, jeśli chcesz wzorować się na nim podczas pracy; w przeciwnym razie wydaj polecenie *File/Close* (*Plik/Zamknij*).

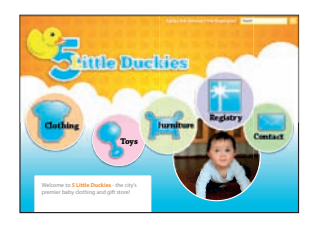

### **Uwaga:**

Jeśli to konieczne, kliknij okrągły zielony przycisk w lewym górnym rogu okna dokumentu, aby je zmaksymalizować w systemie Mac OS.

### **Uwaga:**

Jeśli opcja *Reset Essentials* (*Wyzeruj Podstawy*) nie jest widoczna, najpierw wydaj polecenie *Window/Workspace/ Essentials* (*Okno/ Przestrzeń robocza/ Podstawy*), a następnie *Window/ Workspace/Reset Essentials* (*Okno/ Przestrzeń robocza/ Wyzeruj Podstawy*).

**Uwaga:** Jeśli pojawi się okno dialogowe z ostrzeżeniem o brakującym profilu, kliknij przycisk OK.

Gotowy projekt strony internetowej zawiera kilka stylów graficznych i efektów, w tym gradientów, cieni i innych obiektów. W tej lekcji korzystamy z fikcyjnej nazwy firmy, wymyślonej na potrzeby niniejszego projektu.

**4** Wybierz *File/Open* (*Plik/Otwórz*). W oknie dialogowym *Open* (*Otwórz*), zaznacz plik *L13start.ai* w folderze *Lesson13* i wczytaj go.

 **Uwaga:** Jeśli pojawi się okno dialogowe z ostrzeżeniem o brakującym profi lu, kliknij przycisk *OK*.

**5** Wydaj polecenie *File/Save As* (*Plik/Zapisz jako*).

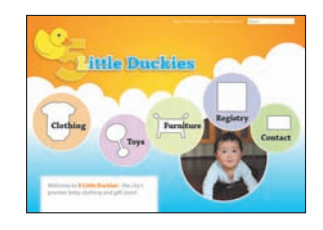

Nadaj zapisywanemu dokumentowi nazwę **webstore.ai** w oknie dialogowym *Save As* (*Zapisz jako*) i umieść go w folderze *Lesson13*. Zaakceptuj domyślną opcję *Adobe Illustrator (\*.AI)* w Windows lub *Adobe Illustrator (ai)* w Mac OS, wybraną z listy *Save As Type* (*Zapisz jako typ*) lub *Format*, i kliknij przycisk *Save* (*Zapisz*). Kliknij przycisk *OK* w oknie dialogowym *Illustrator Options* (*Opcje programu Illustrator*), aby zatwierdzić podane w nim domyślne ustawienia.

- **6** Wydaj polecenie *View/Fit Artboard In Window* (*Widok/Zmieść obszar roboczy w oknie*).
- **7** Wydaj polecenie *Window/Workspace/Reset Essentials* (*Okno/Przestrzeń robocza/ Wyzeruj Podstawy*).

## Przypuśćmy, że dodałeś do jakiegoś obiektu efekt *Drop Shadow* (*Dodaj cień*). Panel

**Edytowanie i dodawanie atrybutów wyglądu**

**A** Zaznaczony obiekt i jego miniaturka

- **B** Pole w kolumnie widoczności **C** Łącze umożliwiające zmianę ustawień atrybutu
- (Dodaj nowy efekt)
- **G** Przycisk Clear Appearance (Wyczyść wygląd)
- **H** Przycisk Duplicate Selected Item (Powiel zaznaczony element)
- **I** Przycisk Delete Selected Item (Usuń zaznaczony element)
- **J** Efekt dodany do ścieżki

**D** Przycisk Add New Stroke ⊙ ▶ Fill: (Dodaj nowy obrys) **E** Przycisk Add New Fill (Dodaj nowe wypełnienie) **F** Przycisk Add New Effect

*Appearance* (*Wygląd*) pozwala na wyłączenie tego efektu, jego powielenie, edycję, usunięcie i wiele innych. Możesz też skopiować skonfigurowany efekt cienia, by powielić go i dodać do innych kształtów, grup lub warstw. Jeśli chcesz, możesz nawet zapisać go w postaci stylu graficznego i użyć do sformatowania obiektów znajdujących się w innych projektach.

Pierwsze ćwiczenie będzie polegało na zmianie atrybutów wyglądu zaznaczonej cyfry *5*

**Zastosowanie atrybutów wyglądu**

Atrybuty wyglądu można zastosować do dowolnego obiektu, grupy lub warstwy. Do stosowania i konfigurowania atrybutów wyglądu służą okna dialogowe efektów oraz panele *Appearance* (*Wygląd*) i *Graphic Styles* (*Style grafiki*). Atrybut wyglądu obiektu to pewna zewnętrzna cecha tego obiektu, taka jak rodzaj wypełnienia, obrysu, przezroczystość lub efekt, który w jakiś sposób wpływa na jego wizerunek, lecz nie ingeruje w strukturę punktów węzłowych i ścieżek. Zaletą stosowania atrybutów wyglądu jest możliwość ich usuwania i zmieniania w dowolnym momencie podczas pracy nad projektem. Dodanie nowego lub zmodyfikowanie istniejącego atrybutu przy użyciu panelu *Appearance* (*Wygląd*) (*Window/Appearance* [*Okno/Wygląd*]) nie ma najmniejszego wpływu na źródłową strukturę obiektu lub inne jego atrybuty.

- **1** Kliknij ikonę panelu *Appearance* ( *Wygląd*) z prawej strony przestrzeni roboczej, aby rozwinąć panel *Appearance* (*Wygląd*).
- **2** Włącz narzędzie *Selection* (*Zaznaczanie*) i kliknij dużą żółtą cyfrę *5* obok kaczki, aby ją zaznaczyć.

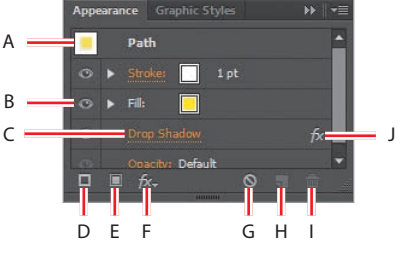

przy użyciu panelu *Appearance* (*Wygląd*).

strony żółtego pola koloru wypełnienia.

**1** Upewnij się, że żółta cyfra *5* jest nadal zaznaczona, i zaznacz element atrybutu *Fill* (*Wypełn.*) w panelu *Appearance* (*Wygląd*), klikając z prawej lub z lewej

Po wybraniu atrybutu wyglądu tylko jego właściwości będą podlegać zmianie podczas edycji zaznaczonego

Poniżej przedstawiono opcje dostępne w panelu *Appearance* (*Wygląd*).

Graphic Style Path Ø

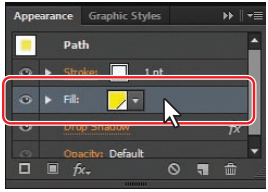

obiektu.

- **2** Kliknij pole wypełnienia dla atrybutu *Fill* (*Wypełn.*) w panelu *Appearance* (*Wygląd*). Kliknij próbkę o nazwie *Blue* w panelu *Swatches* (*Próbki*), który się pojawi, i naciśnij klawisz *Escape*, aby ukryć próbki.
- **3** Kliknij trójkąt z lewej strony napisu *Fill* (*Wypełn.*) w panelu *Appearance* (*Wygląd*), aby wyświetlić opcję *Opacity* (*Krycie*). Kliknij napis *Opacity* (*Krycie*), aby wyświe-

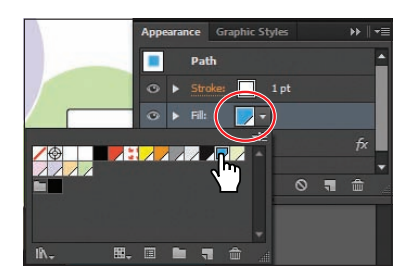

tlić panel *Transparency* (*Przezroczystość*). Wybierz **100%** z listy *Opacity* (*Krycie*). Naciśnij klawisz *Escape*, aby ukryć panel *Transparency* (*Przezroczystość*) i powrócić do panelu *Appearance* (*Wygląd*).

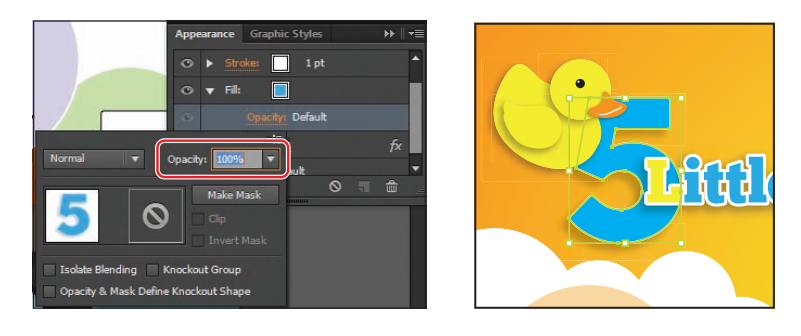

Niektóre atrybuty wyglądu, takie jak krycie, możesz zmienić nie tylko w panelu *Appearance* (*Wygląd*), ale również w dowolnym miejscu przestrzeni roboczej.

**4** Kliknij napis *1 pt* dla atrybutu *Stroke* (*Obrys*) w panelu *Appearance* (*Wygląd*). Kliknij podkreślony napis *Stroke* (*Obrys*), aby wyświetlić panel *Stroke* (*Obrys*). Zmień grubość obrysu na **3 pt**. Kliknij przycisk *Align Stroke To Outside* ( *Wyrównaj obrys na zewnątrz*). Naciśnij klawisz *Escape*, aby ukryć panel *Stroke* (*Obrys*). Nie zamykaj panelu *Appearance* (*Wygląd*).

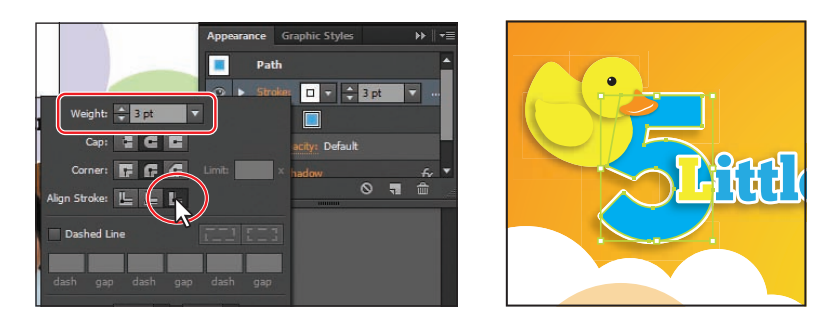

Po zaznaczeniu pewnych atrybutów w panelu *Appearance* (*Wygląd*), na przykład obrysu, na ekranie pojawią się nowe opcje. Kolor i grubość obrysu można zmienić bez klikania napisu *Stroke* (*Obrys*) i wyświetlania panelu *Stroke* (*Obrys*).

**5** Wydaj polecenie *Select/Deselect* (*Zaznacz/Usuń zaznaczenie*), a następnie *File/Save* (*Plik/Zapisz*).

### Adobe ILLUSTRAToR CS6/CS6 PL. ofICjALny PodRęCznIk **379** Kup książkę **Pole**ć książkę Poleć książkę Poleć książkę Poleć książkę Poleć książkę Poleć książkę Poleć książkę

### **tworzenie dodatkowego obrysu**

Illustrator pozwala na dodanie do grafiki dodatkowego obrysu i wypełnienia, co umożliwia uzyskanie ciekawych efektów, związanych z wyglądem zewnętrznych krawędzi obiektu. Następne ćwiczenie polega na dodaniu do istniejącego obiektu nowego obrysu przy użyciu panelu *Appearance* (*Wygląd*).

- **1** Włącz narzędzie *Zoom* ( *Lupka*) i przeciągnij ramkę zaznaczenia w poprzek kształtu koszulki poniżej napisu "Clothing".
- **2** Kliknij koszulkę narzędziem *Selection* (*Zaznaczanie*). Zmień grubość obrysu na **5**  pt przy użyciu panelu *Appearance* (*Wygląd*). Kliknij pole koloru obrysu **i wybierz** próbkę o nazwie *Medium gray*.
- **3** Kliknij podkreślony napis *Stroke* (*Obrys*) i kliknij przycisk *Align Stroke To Outside* ( *Wyrównaj obrys na zewnątrz*). Naciśnij klawisz *Escape*, aby ukryć panel *Stroke* (*Obrys*), pozostawiając panel *Appearance* (*Wygląd*) otwarty.

**Graphic Style** 

г Defaul

Default

 $\boxed{0}$  =  $\boxed{+}$   $5$  pt  $\boxed{+}$ 

Path

 $O \rightarrow$  Stroke

Weight: 5 pt

Stroke: |L

Cap: 2 C D

Corner: **F. C. 44** Limit: 10 x

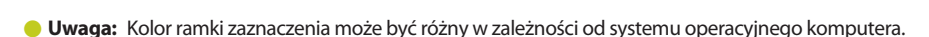

- **4** Kliknij przycisk *Add New Stroke* ( *Dodaj nowy obrys*), znajdujący się w dolnej części panelu *Appearance* (*Wygląd*). Nowy obrys dodany zostanie do listy atrybutów wyglądu bieżącego obiektu i znajdzie się ponad pierwszym obrysem. Będzie on miał ten sam kolor i grubość co pierwszy obrys tego obiektu.
- **5** Pozostaw wartość parametru *Stroke Weight* (*Grubość obrysu*) dla nowego obrysu równą **5 pt**. Kliknij pole koloru nowego obrysu, aby otworzyć panel *Swatches* (*Próbki*). Wybierz próbkę o nazwie *Orange*. Naciśnij klawisz *Enter* lub *Return*, aby zamknąć panel *Swatches* (*Próbki*) i powrócić do edytowania ustawień w panelu *Appearance* (*Wygląd*).

Kolejne zadanie będzie polegało na nieznacznym przesunięciu nowego obrysu do wnętrza koszulki.

**6** Upewnij się, że górne pole *Stroke* (*Obrys*) jest nadal zaznaczone, i kliknij przycisk *Add New Eff ect* ( *Dodaj nowy efekt*), znajdujący się w dolnej części panelu *Appearance* (*Wygląd*). Wybierz efekt *Path/Off set Path* (*Ścieżki/Przesunięcie ścieżki*) z menu, które się wówczas pojawi.

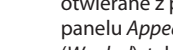

 **Wskazówka:** Panele pomocnicze,

otwierane z poziomu panelu *Appearance* (*Wygląd*), takie jak np. panel *Color* (*Kolor*), można zamknąć na kilka różnych sposobów na przykład poprzez naciśnięcie klawisza *Esc* lub kliknięcie pola odpowiedniego atrybutu; w tym przypadku pola *Stroke* (*Obrys*).

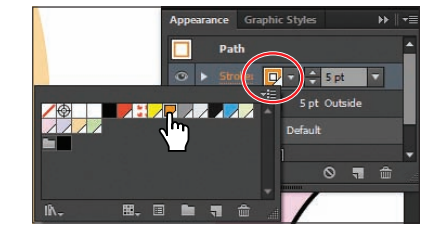

**Clothing**

**7** Zaznacz opcję *Preview* (*Podgląd*) w oknie dialogowym *Off set Path* (*Przesunięcie ścieżki*), aby móc na bieżąco śledzić efekt zmian wartości przesunięcia. Nadaj parametrowi *Off set* (*Przesunięcie*) wartość **-1 px** i kliknij przycisk *OK*.

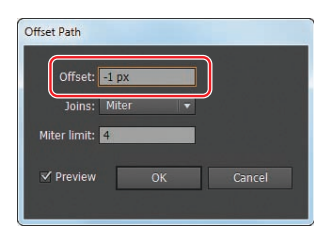

**8** Kliknij trójkątną strzałkę, znajdującą się po lewej stronie pomarańczowej pozycji *Stroke* (*Obrys*),

aby wyświetlić pola atrybutów *Off set Path* (*Przesunięcie ścieżki*) i *Opacity* (*Krycie*). Kliknij napis *Opacity* (*Krycie*) i wybierz **70%** z listy *Opacity* (*Krycie*). Naciśnij klawisz *Escape*, aby ukryć panel *Transparency* (*Przezroczystość*).

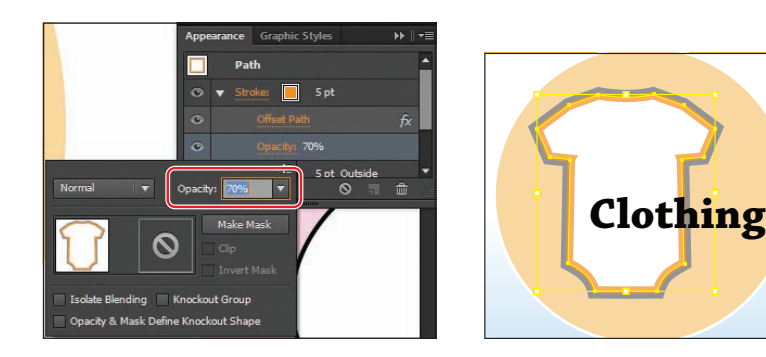

Kliknij ikonę z symbolem oka **.** znajdującą się po lewej stronie napisu *Offset Path* (*Przesunięcie ścieżki*), aby ukryć ten efekt. Zwróć uwagę na zmianę wyglądu obrysu koszulki w oknie dokumentu. Ponownie kliknij w pustym polu widoczności efektu *Off set Path* (*Przesunięcie ścieżki*), aby go włączyć.

 Poprzez kliknięcie ikony z symbolem oka w panelu *Appearance* (*Wygląd*) możesz z łatwością wyłączyć dowolny efekt, nie usuwając go przy tym na stałe.

**10** Wydaj polecenie *Select/Deselect* (*Zaznacz/Usuń zaznaczenie*), a następnie *File/Save* (*Plik/Zapisz*).

### **tworzenie dodatkowego wypełnienia**

Następne ćwiczenie polega na dodaniu do istniejącego obiektu nowego wypełnienia przy użyciu panelu *Appearance* (*Wygląd*). W ten sposób uzyskasz ciekawy efekt graficzny.

- **1** Wydaj polecenie *View/Fit Artboard In Window* (*Widok/Zmieść obszar roboczy w oknie*).
- **2** Kliknij narzędziem *Selection* ( *Zaznaczanie*) kształt wypełniony pomarańczowym gradientem, znajdujący się poniżej napisu "5 Little Duckies", aby go zaznaczyć.
- **3** Kliknij pozycję atrybutu *Fill* (*Wypełn.*) w panelu *Appearance* (*Wygląd*), aby go zaznaczyć.
- **4** Kliknij przycisk *Add New Fill* ( *Dodaj nowe wypełnienie*) w dolnej części panelu. Powyżej istniejącego wypełnienia w panelu *Appearance* (*Wygląd*) pojawiło się nowe.
- **5** Po zaznaczeniu nowego atrybutu wypełnienia kliknij pole koloru wypełnienia i wybierz wzorek *Duck*. Nowe wypełnienie zakryje dotychczasowy pomarańczowy gradient. Naciśnij klawisz *Escape*, aby ukryć próbki.

### **Wskazówka:**

Wszystkie ukryte atrybuty można wyświetlić poprzez wydanie polecenia *Show All Hidden Attributes* (*Pokaż wszystkie ukryte atrybuty*) z menu panelu *Appearance* (*Wygląd*).

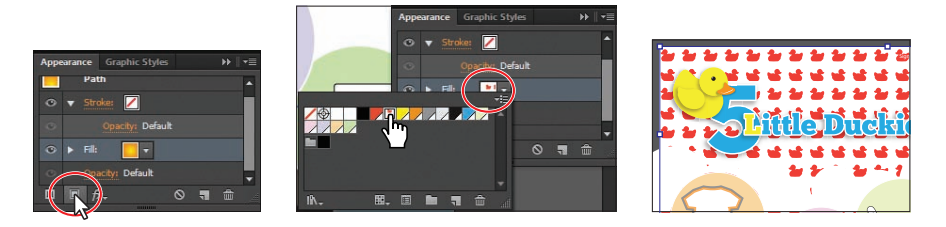

- **6** Kliknij trójkątną strzałkę, znajdującą się po lewej stronie napisu *Fill* (*Wypełn.*) w panelu *Appearance* (*Wygląd*), aby wyświetlić opcję *Opacity* (*Krycie*), i jeśli to konieczne, przewiń zawartość panelu w dół. Kliknij napis *Opacity* (*Krycie*), aby wyświetlić panel *Transparency* (*Przezroczystość*).
- **7** Wybierz opcję *Multiply* (*Mnożenie*) z listy *Blending Mode* (*Tryb mieszania*). Zmień wartość parametru *Opacity* (*Krycie*) na **10%** i naciśnij klawisz *Enter* lub *Return*, aby zamknąć panel.

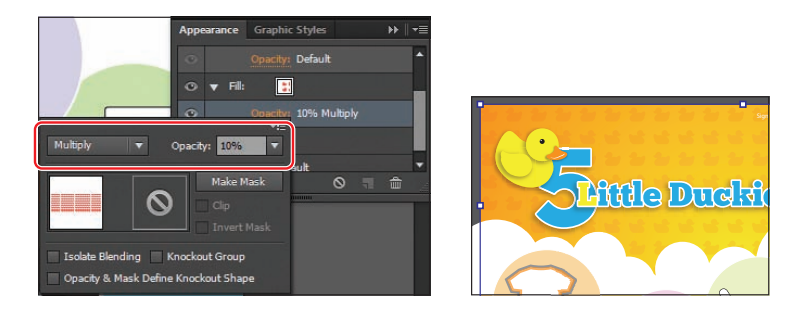

 **Uwaga:** Miniaturka widoczna w panelu *Transparency* (*Przezroczystość*) może wyglądać nieco inaczej w różnych systemach operacyjnych.

**8** Wydaj polecenie *File/Save* (*Plik/Zapisz*) i nie usuwaj zaznaczenia kształtu.

### **Zmiana kolejności atrybutów wyglądu**

Kolejność położenia atrybutów wyglądu w znacznym stopniu wpływa na wygląd grafiki. Wypełnienia i obrysy są ułożone w panelu *Appearance* (*Wygląd*) jeden nad drugim; te, które znajdują się na górze, na ilustracji znajdą się na wierzchu, zaś te, które są na samym dole listy, na ilustracji znajdują się na spodzie. Położenie atrybutów można zmienić w podobny sposób jak położenie warstw w panelu *Layers* (*Warstwy*), zmieniając przy tym ich kolejność. Twoje następne zadanie będzie polegało na modyfikacji kolejności atrybutów wyglądu ilustracji w panelu *Appearance* (*Wygląd*).

- **1** Zmień rozmiar panelu *Appearance* (*Wygląd*) w taki sposób, by widoczna była cała jego zawartość. Kliknij trójkątne strzałki **po lewej stronie wszystkich atrybutów**, aby ukryć ich właściwości.
- **2** Przeciągnij atrybut *Fill* (*Wypełn.*) (wypełniony wzorkiem *Duck*) poniżej oryginalnego atrybutu *Fill* (*Wypełn.*).

Przesunięcie atrybutu *Fill* (*Wypełn.*) pod oryginalny atrybut *Fill* (*Wypełn.*) spowodowało zmianę wyglądu grafiki. Oryginalne wypełnienie żółto-pomarańczowym gradientem zakrywa teraz nowe wypełnienie.

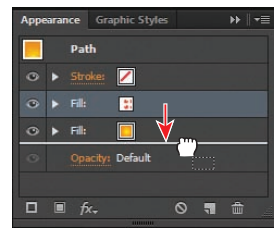

**3** Wydaj polecenie *Edit/Undo Move Appearance Item* (*Edycja/Cofnij Przenieś element wyglądu*), aby przywrócić położenie nowego atrybutu pomiędzy obrysem a oryginalnym atrybutem wypełnienia w panelu *Appearance* (*Wygląd*).

### **Zmiana atrybutu wyglądu dla wybranej warstwy**

Niektóre atrybuty wyglądu można zmieniać w odniesieniu do całych warstw projektu. Na przykład w celu zmniejszenia o połowę przezroczystości wszystkich obiektów znajdujących się w danej warstwie można zredukować wartość parametru *Opacity* (*Krycie*) tej warstwy do 50%.

Kolejne ćwiczenie będzie polegało na wskazaniu jednej z warstw projektu i dodaniu do niej efektu cienia.

- **1** Kliknij ikonę panelu *Layers* ( *Warstwy*), aby go otworzyć. Jeśli to konieczne, kliknij trójkątny przycisk znajdujący się z lewej strony warstwy *Buttons*, aby wyświetlić jej zawartość.
- **2** Odszukaj podwarstwę o nazwie *circle* i kliknij jej wskaźnik celu **o** znajdujący się z prawej strony.
- **3** Otwórz panel *Appearance* (*Wygląd*) i zauważ, że w górnej części panelu znajduje się napis *Layer* (*Warstwa*). Oznacza to, że wszystkie zdefiniowane tu atrybuty wyglądu zostaną zastosowane do całej zawartości

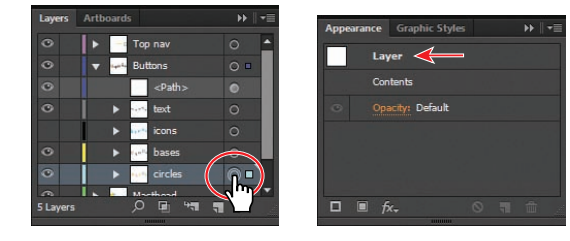

warstwy. Po zaznaczeniu elementów zawierających inne elementy, takie jak warstwy czy grupy, w panelu *Appearance* (*Wygląd*) pojawi się element *Contents* (*Zawartość*), który można edytować po dwukrotnym kliknięciu.

- **4** Kliknij przycisk *Add New Effect* (*p.* Dodaj nowy efekt) w dolnej części panelu *Appearance* (*Wygląd*) i wybierz opcję *Stylize/Drop Shadow* (*Stylizacja/Dodaj cień*).
- **5** Zmień wartość parametru *Opacity* (*Krycie*) na **25%** w oknie dialogowym *Drop Shadow* (*Dodaj cień*). Zmień też wartość parametru *X* Offset (*X Przesunięcie*) na **-2 px**, parametru *Y*

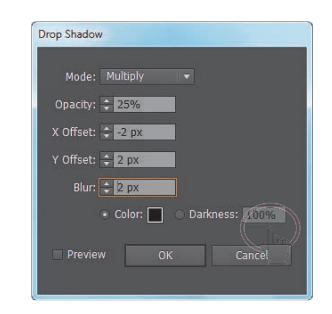

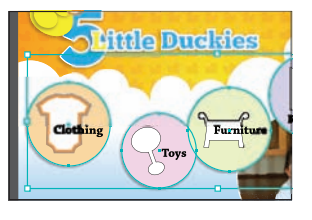

*Off set* (*Y Przesunięcie*) na **2 px**, zaś parametru *Blur* (*Rozmycie*) na **2 px**. Kliknij *OK*.

- **6** Kliknij ikonę panelu *Layers* ( *Warstwy*) i zwróć uwagę na to, że wnętrze wskaźnika celu jest wypełnione **e**, co oznacza, że do warstwy dodane są atrybuty wyglądu.
- **7** Wydaj polecenie *Select/Deselect* (*Zaznacz/Usuń zaznaczenie*), a następnie *File/Save* (*Plik/Zapisz*).

### **Uwaga:**

W zależności od systemu operacyjnego, warstwy mogą mieć przypisane inne kolory. Jest to prawidłowa sytuacja.

### **Zastosowanie stylów grafi cznych**

Styl graficzny to zestaw różnych atrybutów wyglądu, zapisany pod dowolnie wybraną nazwą, który można wielokrotnie wykorzystywać podczas pracy. Dzięki umiejętnemu zastosowaniu różnych stylów graficznych możesz błyskawicznie zmienić wygląd obiektów w edytowanym dokumencie.

Panel *Graphic Styles* (*Style grafi ki*) (który możesz wyświetlić za pomocą polecenia *Window/ Graphic Styles* (*Okno/Style graficzne*)) umożliwia tworzenie, zmianę nazwy, zapisywanie i stosowanie rozmaitych efektów i atrybutów wyglądu w odniesieniu do warstw, obiektów i ich grup. W razie potrzeby można też przerwać połączenie pomiędzy wybranym obiektem a jego stylem graficznym, co umożliwi zmianę wyglądu tego obiektu bez wpływu na wygląd innych elementów projektu, które sformatowano przy użyciu tego samego stylu graficznego.

- **Graphic Styles** A B C D E
- **A** Miniatura stylu graficznego
- **B** Menu stylów graficznych
- **C** Przycisk Break Link to Graphic Style (Przerwij połączenie do stylu graficznego)
- **D** Przycisk New Graphic Style (Nowy styl graficzny)
- **E** Przycisk Delete Graphic Style (Usuń styl graficzny)

Przypuśćmy na przykład, że zaprojektowałeś mapę, na której miasta oznaczone są specjalnymi symbolami. W takim przypadku możesz na przykład utworzyć styl graficzny, który umożliwi pokolorowanie symbolu miasta na zielono i doda do niego niewielki cień. Zaprojektowanego stylu można następnie użyć do zmiany wyglądu wszystkich symboli miast na mapie. Jeśli w pewnym momencie zadecydujesz, że chcesz zmienić kolor symboli miast, to możesz po prostu zastąpić dotychczasowy zielony kolor wypełnienia w źródłowym stylu graficznym odpowiednim odcieniem niebieskiego. Wszystkie symbole sformatowane przy użyciu tego stylu zostaną automatycznie zaktualizowane.

### **tworzenie i zapisywanie stylu grafi cznego**

Kolejne ćwiczenie będzie polegało na zapisaniu i nadaniu nazwy stylowi graficznemu obejmującemu atrybuty wyglądu użyte w celu sformatowania koszulki znajdującej się pod napisem "Clothing". Zapisany w ten sposób styl posłuży potem do zmodyfikowania wyglądu pozostałych przycisków.

- **1** Wybierz opcję *Reset Essentials* (*Wyzeruj Podstawy*) z przełącznika przestrzeni roboczych na pasku aplikacji.
- **2** Kliknij ikonę panelu *Graphic Styles* ( *Style grafi ki*), który znajduje się z prawej strony przestrzeni roboczej, aby go wyświetlić.
- **3** Włącz narzędzie *Selection* ( *Zaznaczanie*) i zaznacz kształt koszulki pod spodem napisu "Clothing".

 **Uwaga:** W zależności od systemu operacyjnego, kolor obwiedni (żółty kontur na rysunku obok) i konturów zaznaczonych obiektów może być różny. Jest to prawidłowa sytuacja.

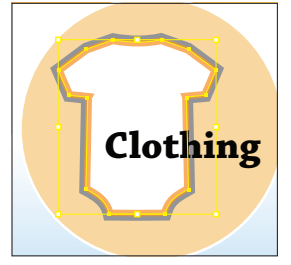

### **Wskazówka:**

Styl graficzny można również utworzyć, zaznaczając kliknięciem obiekt będący bazą stylu graficznego. W panelu *Appearance* (*Wygląd*) przeciągnij miniaturę atrybutu wyglądu, znajdującą się w górnej części listy, do panelu *Graphic Styles* **Clothing** (*Style grafi ki*).

- **4** Kliknij przycisk *New Graphic Style* (*Nowy styl graficzny*) w dolnej części panelu *Graphic Styles* (*Style grafiki*).
- **5** Kliknij dwukrotnie miniaturkę nowego stylu graficznego w panelu *Graphic Styles* (*Style grafi ki*). W oknie dialogowym *Graphic Style Options* (*Opcje stylu grafi cznego*) zmień nazwę nowego stylu na **Icons**. Kliknij *OK*.

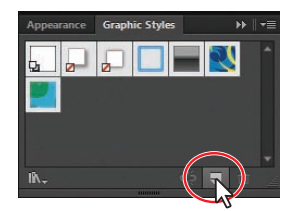

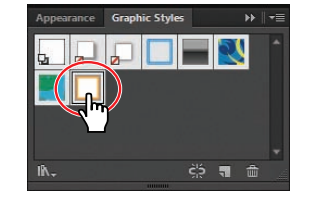

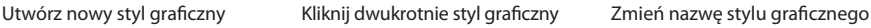

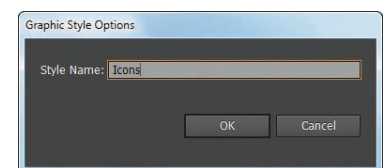

- **6** Kliknij ikonę panelu *Appearance* (*Wygląd*). W górnej części panelu wyświetlony jest napis *Path: Icons* (*Ścieżki:Icons*). Oznacza to, że do zaznaczonego obiektu (ścieżki) zastosowano styl graficzny *Icons*.
- **7** Wydaj polecenie *Select/Deselect* (*Zaznacz/Usuń zaznaczenie*), a następnie zapisz plik poleceniem *File/Save* (*Plik/Zapisz*).

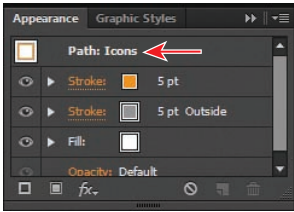

### **Zastosowanie stylu grafi cznego do zmiany wyglądu obiektu**

Zapisane style graficzne mogą być z łatwością używane w celu zmiany wyglądu innych obiektów. Będziesz mógł się o tym przekonać w następnym, krótkim ćwiczeniu, które polega na zastosowaniu nowego stylu graficznego *Icons* do zmiany wyglądu innego obiektu.

- **1** Włącz narzędzie *Selection* ( *Zaznaczanie*) i kliknij grzechotkę znajdującą się z lewej strony napisu "Toys".
- **2** Kliknij ikonę panelu *Graphic Styles* (*Style grafi ki*), aby go wyświetlić. Następnie kliknij styl graficzny *Icons*, aby zastosować atrybuty zapisane w tym stylu.

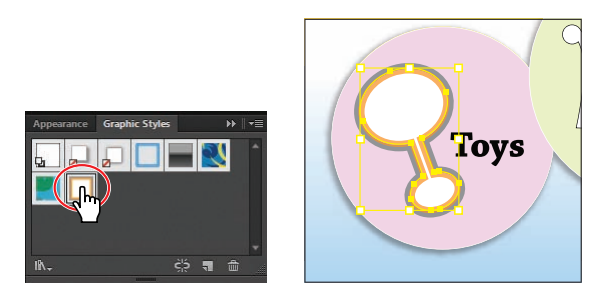

Atrybuty stylu graficznego można również zastosować, przeciągając jego miniaturę bezpośrednio z panelu *Graphic Styles* (*Style grafi ki*) na obiekt, nawet jeśli nie jest on zaznaczony.

**3** Wydaj polecenie *File/Save* (*Plik/Zapisz*).

### **Zmiana atrybutów stylu grafi cznego**

Po utworzeniu stylu graficznego nadal można modyfikować obiekt, do którego zastosowano atrybuty tego stylu. Ponadto możliwa jest edycja samego stylu graficznego. Dokonane zmiany zostaną natychmiast odzwierciedlone w wyglądzie wszystkich obiektów, do których dodano ten styl.

- **1** Włącz narzędzie *Selection* ( *Zaznaczanie*) i kliknij kształt koszulki, aby go ponownie zaznaczyć. Miniatura stylu grafi cznego *Icons* znajdująca się w panelu *Graphic Styles* (*Style grafi ki*) została podświetlona (pojawiła się wokół niej obwódka). Oznacza to, że do zaznaczonego obiektu zastosowano atrybuty tego stylu graficznego.
- **2** Kliknij zakładkę panelu *Appearance* (*Wygląd*). Zmień kolor pomarańczowego obrysu na biały. Kliknij zakładkę panelu *Graphic Styles* (*Style grafiki*). Styl graficzny nie jest już podświetlony, co oznacza, że nie jest już dołączony do obiektu.
- **3** Naciśnij klawisz *Alt* (Windows) lub *Option* (Mac OS) i przeciągnij koszulkę nad miniaturę stylu grafi cznego *Icons* w panelu *Graphic Styles* (*Style grafi ki*). Gdy miniatura zostanie podświetlona, zwolnij przycisk myszy i naciśnięty klawisz.

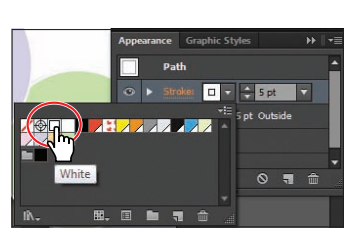

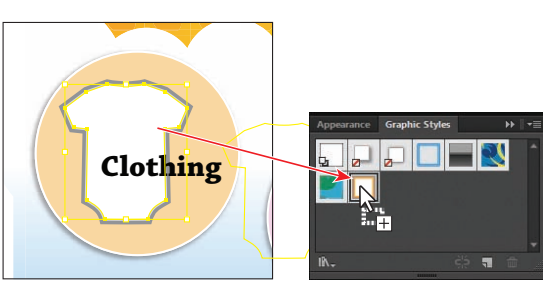

Zmień kolor obrysu Naciśnij klawisz Alt (Windows) lub Option (Mac OS) i przeciągnij obiekt nad miniaturę stylu

- **4** Wydaj polecenie *Select/Deselect* (*Zaznacz/Usuń zaznaczenie*).
- **5** Naciśnij klawisz *Shift* i kliknij narzędziem *Selection* (*Zaznaczanie*) kształt znajdujący się pod napisem "Furniture", biały kształt nad napisem "Registry" i biały kształt nad napisem "Contact".
- **6** Kliknij styl graficzny *Icons* w panelu *Graphic Styles* (*Style grafiki*), aby zastosować jego atrybuty.
- **7** Wydaj polecenia *Select/Deselect* (*Zaznacz/Usuń zaznaczenie*), *File/Save* (*Plik/Zapisz*).

### Zastosowanie stylu graficznego do zmodyfikowania warstwy

Po zastosowaniu stylu graficznego do sformatowania wybranej warstwy styl ten jest dodawany do wszystkich obiektów znajdujących się w tej warstwie. W następnym ćwiczeniu dodasz nowy styl graficzny do jednej z warstw dokumentu.

**1** Kliknij zakładkę panelu *Appearance* (*Wygląd*). W górnej części widoczny jest napis *No Selection: Icons* (*Brak zaznaczenia: Icons*) (jeśli to konieczne, przewiń zawartość panelu). Po dodaniu atrybutów wyglądu czy stylów grafi cznych, na liście panelu *Appearance* (*Wygląd*) zostaną umieszczone atrybuty wyglądu każdego nowego obiektu.

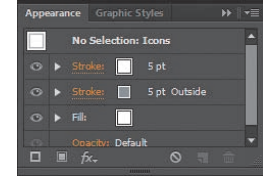

**2** Kliknij przycisk *Clear Appearance* ( *Wyczyść wygląd*), znajdujący się w dolnej części panelu *Appearance* (*Wygląd*). Kliknij pole głównego atrybutu o nazwie *No Selection* (*Brak zaznaczenia*) na samej górze listy atrybutów w panelu *Appearance* (*Wygląd*).

Użycie przycisku *Clear Appearance* (*Wyczyść wygląd*) powoduje usunięcie wszystkich atrybutów wyglądu bieżącego obiektu, w tym jego wypełnienia i obrysu. Kliknięcie przycisku *Clear Appearance* (*Wyczyść wygląd*) w sytuacji, gdy nie został zaznaczony żaden obiekt, umożliwia skonfigurowanie domyślnego wyglądu dla obiektów, które dopiero zostaną utworzone.

- **3** Kliknij przycisk *Add New Effect* ( *Dodaj nowy efekt*), a następnie wybierz efekt *Stylize/Drop Shadow* (*Stylizacja/Dodaj cień*).
- **4** W oknie dialogowym *Drop Shadow* (*Dodaj cień*) zmień wartość parametru *Opacity* (*Krycie*) na **100%**, parametrowi *X Offset* (*X Przesunięcie*) nadaj wartość **-2 px**, zaś parametrowi *Y Offset* (*Y Przesunięcie*) nadaj wartość **2 px**. W polu parametru *Blur* (*Rozmycie*) wpisz **2 px**. Nie zmieniaj pozostałych ustawień i kliknij przycisk *OK*. Zwróć uwagę, że na liście panelu *Appearance* (*Wygląd*) wyświetlony został napis *Drop Shadow* (*Dodaj cień*). Jeśli to konieczne, przewiń zawartość panelu *Appearance* (*Wygląd*), aby zobaczyć ten napis.

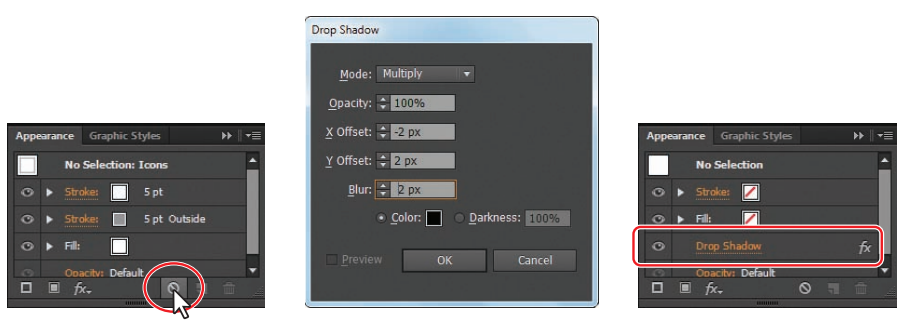

Wyczyść wygląd Dodaj cień Wynik końcowy

Jeśli w oknie dokumentu nie jest zaznaczony żaden obiekt, podczas tworzenia nowego stylu program Illustrator uwzględnia wszystkie bieżące atrybuty wyglądu, które zdefiniowano w panelu *Appearance* (*Wygląd*).

**5** Kliknij zakładkę panelu *Graphic Styles* (*Style grafiki*). Naciśnij klawisz *Alt* (Windows) lub *Option* (Mac OS) i kliknij przycisk *New Graphic Style* ( *Nowy styl graficzny*). Nadaj nowemu stylowi nazwę **Icons shadow** w oknie dialogowym *Graphic Style Options* (*Opcje stylu graficznego*) i kliknij przycisk *OK*.

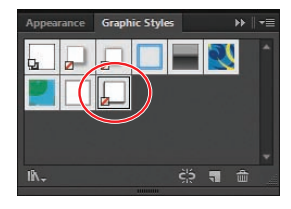

Po naciśnięciu dodatkowego klawisza na ekranie wyświetlone zostanie okno dialogowe. W lewym dolnym rogu miniatury stylu graficznego widoczne jest przekreślone pole, które oznacza, że styl graficzny nie posiada atrybutów obrysu i wypełnienia.

W dalszej części ćwiczenia trzeba będzie wskazać warstwę o nazwie *bases* w celu dodania efektu *Drop Shadow* (*Dodaj cień*) do wszystkich znajdujących się w niej obiektów. Wskazanie warstwy powoduje automatyczne zaznaczenie wszystkich ścieżek znajdujących się w tej warstwie.

- **6** Kliknij ikonę panelu *Layers* ( *Warstwy*) z prawej strony przestrzeni roboczej, aby go wyświetlić.
- **7** Jeśli to konieczne, kliknij niewielką trójkątną strzałkę **propielacjosta** pro lewej stronie warstwy o nazwie *Buttons*, aby wyświetlić jej zawartość, a następnie kliknij wskaźnik celu , znajdujący się po prawej stronie podwarstwy *bases*.
- **8** Kliknij ikonę panelu *Graphic Styles* ( *Style grafiki*), a następnie miniaturę stylu *Icons shadow*, aby dodać go do wskazanej warstwy i wszystkich znajdujących się w niej obiektów. Obiekty te powinny pozostać zaznaczone.

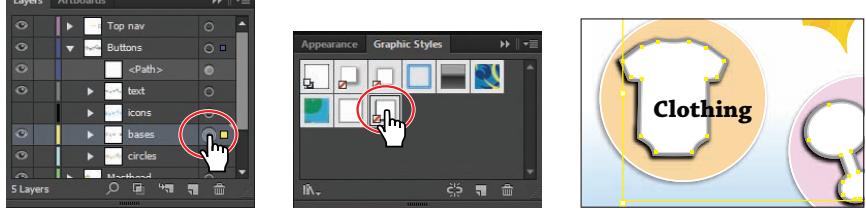

Podczas dodawania wielu stylów graficznych do obiektów, najnowszy styl graficzny przesłoni poprzednie. Dodanie do grafiki stylu graficznego, a następnie dodanie stylu graficznego do warstwy (lub podwarstwy), na której znajduje się ta grafika, spowoduje skumulowanie właściwości obydwu stylów.

Zauważ, że kształt znajdujący się nad napisem "Registry" nie ma cienia. Dzieje się tak, ponieważ nie jest on położony na podwarstwie *bases*.

- **9** Kliknij ikonę panelu *Layers* ( *Warstwy*) i przeciągnij obiekt *<Path>* (*<ścieżka>*), znajdujący się w górnej części warstwy *Buttons*, nad podwarstwę *bases*, aby umieścić go na tej podwarstwie i zastosować atrybuty stylu graficznego *Icons shadow* do kształtu *Registry*.
- **10** Wydaj polecenie *Select/Deselect* (*Zaznacz/Usuń zaznaczenie*), a następnie *File/Save* (*Plik/Zapisz*).

### **Edycja stylu graficznego dodanego do warstwy**

Efekt cienia dodany do warstwy należy nieznacznie zmodyfikować.

- **1** Kliknij ikonę panelu *Appearance* ( *Wygląd*) z prawej strony ekranu, aby go wyświetlić.
- **2** Kliknij narzędziem *Selection* (*Zaznaczanie*) kształt koszulki, znajdujący się pod napisem "Clothing".

Zwróć uwagę na napis *Layer: Icons shadow* (*Warstwa: Icons shadow*), znajdujący się na samej górze panelu *Appearance* (*Wygląd*). Oznacza on, że koszulka znajduje się na warstwie, do której został dodany styl o nazwie *Icons shadow*.

**3** Kliknij napis *Layer: Icons shadow* (*Warstwa: Icons shadow*) w górnej części panelu *Appearance* (*Wygląd*), aby wyświetlić efekt powiązany z tym stylem. Spowoduje

to również zaznaczenie wszystkich kształtów znajdujących się na tej warstwie.

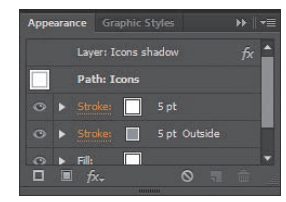

### **Wskazówka:**

Jeśli chcesz, możesz też kliknąć wskaźnik celu dla podwarstwy *bases* w panelu *Layers* (*Warstwy*) i zmodyfikować omawiane ustawienia za pomocą panelu *Appearance* (*Wygląd*).

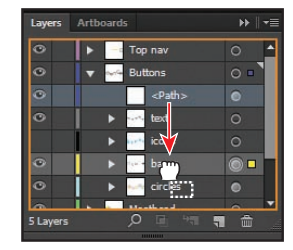

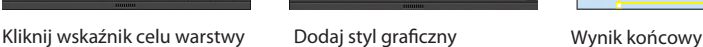

- **4** Kliknij podkreślony napis *Drop Shadow* (*Dodaj cień*), znajdujący się w panelu *Appearance* (*Wygląd*), i w oknie dialogowym *Drop Shadow* (*Dodaj cień*), które się wówczas pojawi, zmień wartość parametru *Opacity* (*Krycie*) na **25%**. Kliknij przycisk *OK*. Nie zamykaj panelu *Appearance* (*Wygląd*).
- **5** Wydaj polecenie *Select/Deselect* (*Zaznacz/Usuń zaznaczenie*), a następnie *File/Save* (*Plik/Zapisz*).

### Stosowanie istniejących stylów graficznych

Do zmiany wyglądu wybranych fragmentów projektu można użyć stylów graficznych, instalowanych wraz z programem Illustrator CS6. Jeden z takich stylów posłuży do wykończenia przycisku.

**1** Wydaj polecenie *View/Fit Artboard In Window* (*Widok/Zmieść obszar roboczy w oknie*).

Dodasz teraz istniejący styl graficzny do przycisku *Go*, znajdującego się w prawym górnym rogu obszaru roboczego.

- **2** Kliknij zakładkę panelu *Graphic Styles* (*Style grafi ki*). Kliknij przycisk *Graphic Styles Libraries Menu* ( *Menu Biblioteki stylów grafi ki*) i wybierz opcję *Illuminate Styles* (*Style rozświetlenie*). Przewiń w dół zawartość panelu *Illuminate Styles* (*Style rozświetlenie*) i wybierz styl graficzny *Illuminate Yellow*. W ten sposób dodasz ten styl do panelu *Graphic Styles* (*Style grafiki*) tego dokumentu.
- **3** Kliknij przycisk *Graphic Styles Libraries Menu*  ( *Menu Biblioteki stylów grafi ki*) w dolnej części panelu *Illuminate Styles* (*Style rozświetlenie*) i wybierz opcję *Additive* (*Dodatek*). W panelu *Additive* (*Dodatek*) kliknij miniaturkę stylu grafi cznego *Round Corners 10 pt*, aby dodać do panelu *Graphic Styles* (*Style grafi ki*) również ten styl. Zamknij panel *Additive* (*Dodatek*).
- **4** Kliknij narzędziem *Selection* ( *Zaznaczanie*) biały prostokąt znajdujący się poza prawym górnym rogiem obszaru roboczego (z prawej strony pola *Search*). Uważaj, żeby nie zaznaczyć białego napisu *Go*, który znajduje się na wierzchu.
- **5** Kliknij prawym przyciskiem myszy lub kliknij po naciśnięciu klawisza *Control* (Mac OS) i przytrzymaj miniaturę stylu *Illuminate Yellow* w panelu *Graphic Styles* (*Style grafi ki*), aby wyświetlić podgląd stylu graficznego dodanego do kształtu. Gdy skończysz, zwolnij przycisk myszy (a w systemie MAC OS — również klawisz *Control*).

 Wyświetlenie podglądu to świetny sposób na sprawdzenie wyniku zastosowania stylu, bez konieczności dodawania go do obiektu.

**6** Kliknij styl grafi czny *Illuminate Yellow* w panelu *Graphic Styles* (*Style grafi ki*), aby dodać go do kształtu. Kliknij zakładkę panelu *Graphic Styles* (*Style grafi ki*), aby zwinąć panel.

### **Wskazówka:**

Skorzystaj ze strzałek w dolnej części panelu *Illuminate Styles* (*Style rozświetlenie*), aby wyświetlić w panelu poprzednią lub następną bibliotekę stylów graficznych.

### **Uwaga:**

Po kliknięciu stylu graficznego w bibliotece, zostanie on umieszczony w panelu *Graphic Styles* (*Style grafiki*) bieżącego dokumentu.

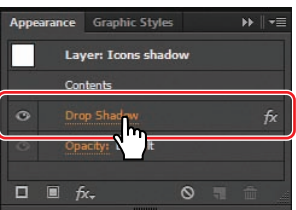

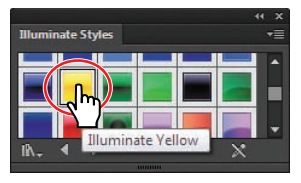

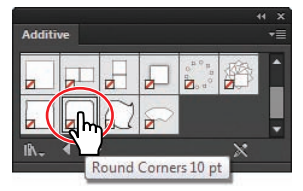

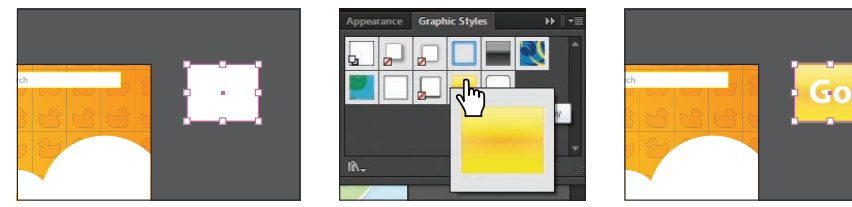

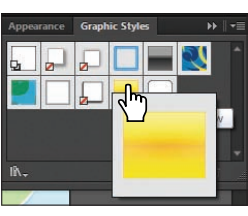

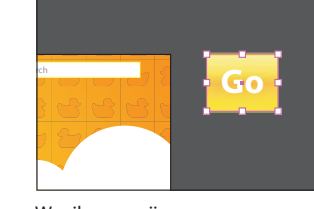

Zaznacz biały prostokąt Wyświetl podgląd stylu Wynik operacji graficznego

**7** Wydaj polecenie *File/Save* (*Plik/Zapisz*) i nie usuwaj zaznaczenia kształtu.

 **Uwaga:** Na końcu panelu *Control* (*Sterowanie*) może się pojawić ikona ostrzeżenia. Jest to bardzo przydatny wskaźnik, oznaczający że wypełnienie lub obrys nie są aktywne.

### **Stosowanie wielu stylów graficznych**

Do obiektu zmodyfikowanego stylem graficznym można zastosować kolejny styl. Jest to bardzo przydatne, jeśli zależy Ci na właściwościach innego stylu graficznego.

**1** Upewnij się, że prostokąt pod napisem *Go* jest nadal zaznaczony, po czym kliknij menu *Style* (*Styl*) w panelu *Control* (*Sterowanie*). Kliknij styl grafi czny *Round Corners 10 pt* w panelu *Graphic Styles* (*Style grafi ki*), który się pojawi, aby dodać ten styl do przycisku *Go*.

 Zwróć uwagę na to, że wypełnienia oraz obraz stały się niewidoczne, ponieważ atrybuty wyglądu zapisane w stylu graficznym zastąpiły dotychczasowe formatowanie zaznaczonego obiektu.

- 2 Wydaj polecenie *Edit/Undo Graphic Styles* (*Edycja/Cofnij Style graficzne*).
- **3** Ponownie kliknij menu *Style* (*Styl*) w panelu *Control* (*Sterowanie*), naciśnij klawisz *Alt* (Windows) lub *Option* (Mac OS) i kliknij miniaturę stylu *Round Corners 10 pt*.

 Zauważ, że tym razem dotychczasowe wypełnienie i obrys obiektu zostały zachowane, a prócz nich widoczne są także atrybuty zapisane w nowym stylu. Zastosowanie stylu grafi cznego przy użyciu klawisza *Alt* (Windows) lub *Option* (Mac OS) powoduje dodanie atrybutów zapisanych w tym stylu do istniejących atrybutów wyglądu obiektu.

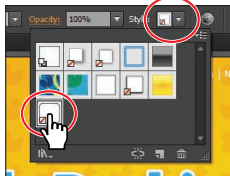

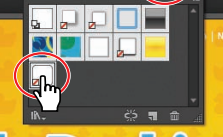

Dodaj styl graficzny Wynik operacji Wynik Wynik końcowy

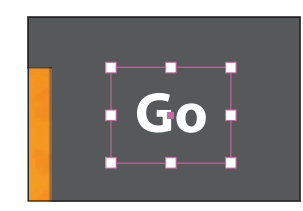

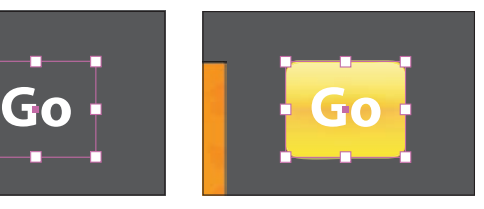

- **4** Włącz narzędzie *Selection* ( *Zaznaczanie*), naciśnij klawisz *Shift* i kliknij napis *Go*. Następnie wydaj polecenie *Object/Group* (*Obiekt/Grupuj*).
- **5** Kliknij łącze *X*, *Y*, *Sz* lub *W* w panelu *Control* (*Sterowanie*), aby wyświetlić panel *Transform* (*Przekształcenia*) (*Window/Transform* [*Okno/Przekształcenia*]). Zaznacz opcję *Scale Strokes & Eff ects* (*Obrysy i efekty skalowania*) w dolnej części panelu *Transform* (*Przekształcenia*).

### **Uwaga:**

Jeśli panel *Styles* (*Style*) nie jest widoczny w panelu *Control* (*Sterowanie*), to otwórz panel *Graphic Styles* (*Style grafi ki*) przy użyciu odpowiedniej ikony po prawej stronie przestrzeni roboczej programu.

- **6** Kliknij przycisk *Constrain Width And Height Proportions* ( *Zachowaj proporcje szerokości i wysokości*) w panelu *Transform* (*Przekształcenia*). Zmień szerokość (wartość parametru *W* [*Sz*]) na **25**, po czym naciśnij *Enter* lub *Return*, aby zmienić również wysokość oraz ukryć panel *Transform* (*Przekształcenia*).
- **7** Przeciągnij grupę przycisku z prawej strony pola *Search* i wyrównaj go względem inteligentnych linii pomocniczych.

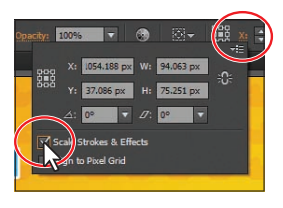

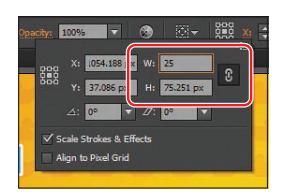

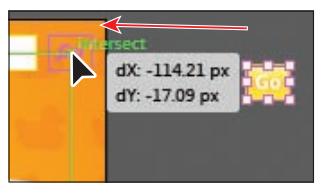

Zaznacz opcję Scale Strokes & Effects (Obrysy i efekty skalowania)

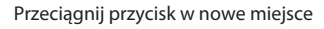

**8** Wydaj polecenie *Select/Deselect* (*Zaznacz/Usuń zaznaczenie*), a następnie *File/Save* (*Plik/Zapisz*).

### **Zastosowanie stylu grafi cznego do zmodyfi kowania tekstu**

W kolejnym ćwiczeniu zastosujesz istniejący styl graficzny do tekstu.

Zmień szerokość

- **1** Włącz narzędzie *Selection* ( *Zaznaczanie*) i kliknij napis "Clothing", aby go zaznaczyć. Wydaj polecenie *Select/Same/Fill & Stroke* (*Zaznacz/Jednakowe/Wypełnienie i obrys*), aby zaznaczyć wszystkie pięć obiektów tekstowych.
- **2** Jeśli to konieczne, kliknij ikonę panelu *Graphic Styles* (**•** *Style grafiki*), aby go wyświetlić. Wybierz opcję *Override Character Color* (*Nadpisz kolor typografi i*) z menu panelu *Graphic Styles* (*Style grafi ki*), jeśli nie jest jeszcze zaznaczona.

Po zastosowaniu atrybutów stylu graficznego do tekstu, kolor wypełnienia tekstu nadpisze kolor wypełnienia zdefiniowany w stylu graficznym. Aby temu zapobiec, należy zaznaczyć opcję *Override Character Color* (*Nadpisz kolor typografi i*).

- **3** Wybierz opcję *Use Text For Preview* (*Używaj tekstu do podglądu*) z menu panelu *Graphic Styles* (*Style grafiki*)  $\overline{\phantom{a}}$
- **4** W panelu *Graphic Styles* (*Style grafi ki*) kliknij prawym przyciskiem myszy (Windows) lub wciskając klawisz *Control* (Mac OS) i przytrzymaj przycisk myszy nad stylem graficznym *Blue Neon*, aby wyświetlić podgląd stylu graficznego dodanego do tekstu. Zwolnij przycisk myszy (i klawisz *Control* w Mac OS), po czym kliknij styl grafi czny *Blue Neon*, aby go zastosować w tekście.

 Gdyby opcja *Override Character Color* (*Nadpisz kolor typografi i*) nie była zaznaczona, wypełnienie pozostałoby czarne.

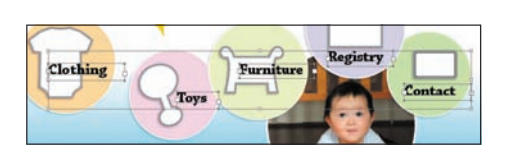

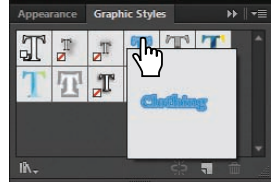

- **5** Kliknij zakładkę panelu *Appearance* (*Wygląd*), a następnie przycisk *Clear Appearance* (*Wyczyść wygląd*), znajdujący się w dolnej części panelu, aby usunąć formatowanie stylem graficznym.
- **6** Wydaj polecenie *Select/Deselect* (*Zaznacz/Usuń zaznaczenie*), a następnie *File/Save* (*Plik/Zapisz*).

### **Kopiowanie, stosowanie i usuwanie stylów graficznych**

Po utworzeniu kilku różnych stylów graficznych i skonfigurowaniu niezbędnych atrybutów wyglądu obiektów niejednokrotnie trzeba skopiować je do innych obiektów w ilustracji. Do kopiowania i stosowania atrybutów wyglądu służą panele *Graphic Styles* (*Style grafiki*) i *Appearance* (*Wygląd*) oraz narzędzie *Eyedropper* (*Kroplomierz*). Dowiesz się teraz, w jaki sposób skopiować atrybut wyglądu obiektu pomiędzy warstwami przy użyciu panelu *Layers* (*Warstwy*).

**1** Powiększ panel *Layers* (*Warstwy*) w taki sposób, by wyświetlić wszystkie warstwy. Upewnij się, że warstwa *Buttons* jest rozwinięta, po czym naciśnij klawisz *Alt* (Windows) lub *Option* (Mac OS) i przeciągnij wskaźnik atrybutów wyglądu  $\bigcirc$  z podwarstwy *bases* ponad analogiczny wskaźnik podwarstwy *text*, znajdującej się powyżej.

Naciśnięcie klawisza *Alt* (Windows) lub *Option* (Mac OS) podczas przeciągania atrybutów powoduje skopiowanie efektów pomiędzy warstwami. Wypełniony wskaźnik celu oznacza, że do warstwy dodano atrybuty wyglądu. W celu przeniesienia, ale nie skopiowania, stylu lub atrybutów wyglądu pomiędzy warstwami należy po prostu przeciągnąć wskaźnik celu. Do tekstu dodany został lekki cień.

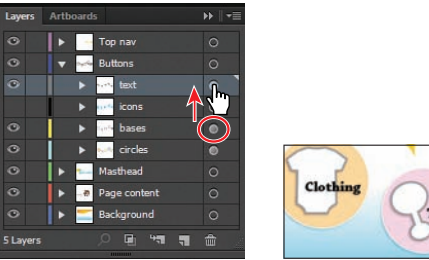

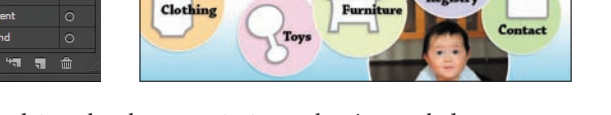

Ostatni przykład będzie polegał na usunięciu atrybutów wyglądu warstwy przy użyciu panelu *Layers* (*Warstwy*).

- **2** Kliknij wskaźnik celu po prawej stronie podwarstwy *text* w panelu *Layers* (*Warstwy*).
- **3** Przeciągnij zaznaczony wskaźnik celu **m** ponad przycisk z symbolem kosza, który znajduje się w dolnej części panelu *Layers* (*Warstwy*), aby usunąć atrybuty wyglądu wybranej warstwy. Kliknij zakładkę panelu *Layers* (*Warstwy*), aby ją zwinąć.

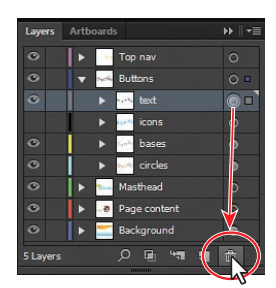

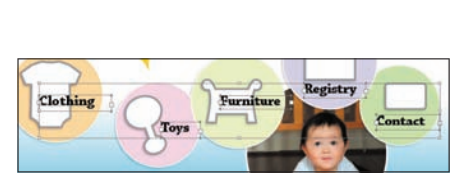

Atrybuty wybranego obiektu lub warstwy można usunąć także przy użyciu panelu *Appearance* (*Wygląd*). Należy w tym celu zaznaczyć dany obiekt, a następnie wybrać polecenie *Reduce to Basic Appearance* (*Redukcja do wyglądu podstawowego*) z menu tego panelu. Wybrany obiekt zostanie wówczas pozbawiony wszystkich atrybutów z wyjątkiem pojedynczego wypełnienia i obrysu.

**4** Wydaj polecenia *Select/Deselect* (*Zaznacz/Usuń zaznaczenie*), *File/Save* (*Plik/Zapisz*).

### **Tworzenie grafiki na potrzeby internetu**

Podczas tworzenia grafiki na potrzeby internetu konieczne będzie przekształcenie obiektów wektorowych w rastrowe. W tym celu należy skorzystać z polecenia *File/Save For Web* (*Plik/Zapisz do pokazania w Internecie*). Obrazy można zapisać w wielu formatach graficznych, takich jak GIF, JPEG i PNG. GIF, JPEG i PNG zapewniają optymalizację grafiki do użycia w internecie i są zgodne z większością przeglądarek. Należy jednak pamiętać o ich zróżnicowanych możliwościach. W celu efektywnego użycia grafiki w internecie, kluczowym aspektem jest znalezienie równowagi pomiędzy rozdzielczością, rozmiarem i kolorem. Tylko w ten sposób można uzyskać optymalną jakość.

 **Uwaga:** Ten podrozdział zawiera jedynie wstępne informacje na temat głównych narzędzi i procesów służących do zapisu grafiki na potrzeby internetu. Z całą pewnością nie jest to wyczerpujący przewodnik. Więcej informacji na temat grafiki przeznaczonej do wykorzystania w internecie znajdziesz w systemie pomocy programu Illustrator (*Help/Illustrator Help* [*Pomoc/Pomoc programu Illustrator*]), pod hasłem "file formats for exporting artwork" ("formaty plików do eksportu kompozycji").

### **Wyrównywanie obiektów do siatki pikseli**

Niezwykle ważnym aspektem grafiki rastrowej jest odpowiednia ostrość krawędzi, szczególnie w przypadku standardowej grafiki przygotowanej na potrzeby internetu, wyświetlanej w rozdzielczości 72 ppi (ang. *pixels per inch* — pikseli na cal). W celu zagwarantowania jakości projektów internetowych możesz wyrównać grafikę do siatki pikseli. Siatka pikseli składa się z 72 kwadratów na jeden cal długości, w pionie i w poziomie. Można ją wyświetlić, powiększając obraz do poziomu co najmniej 600% i włączając tryb *Pixel Preview* (*Podgląd pikseli*) (*View/Pixel Preview* [*Widok/Podgląd pikseli*]).

Po wyrównaniu obiektu do siatki pikseli, wszystkie pionowe i poziome krawędzie segmentów są wyrównane do siatki pikseli, co nadaje obrysom dużą ostrość. Jeśli podczas tworzenia nowego dokumentu ustawisz opcję *Align New Objects To Pixel Grid* (*Wyrównaj nowe obiekty do siatki pikseli*) oraz wybierzesz opcję *Web* (*WWW*) z listy *Profile* (*Profil*) w oknie dialogowym *New Document* (*Nowy dokument*), to wszystkie obiekty (które mogą zostać wyrównane do siatki pikseli) zostaną automatycznie wyrównane do siatki pikseli. Grafikę można też wyrównać do siatki pikseli już po utworzeniu nowego dokumentu. Zajmiemy się tym w kolejnym ćwiczeniu.

**1** Upewnij się, że plik *webstore.ai* jest nadal otwarty, i wydaj polecenie *File/New* (*Plik/ Nowy*). Wybierz opcję *Web* (*WWW*) z listy *Profile* (*Profil*) w oknie dialogowym *New Document* (*Nowy dokument*). Kliknij trójkątną strzałkę z lewej strony

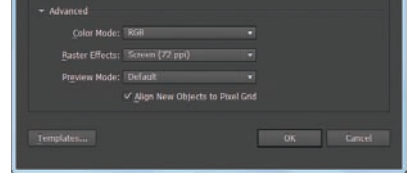

napisu *Advanced* (*Zaawansowane*), w dolnej części okna dialogowego.

 **Uwaga:** Więcej informacji na temat zna-

czenia słowa raster znajdziesz w podrozdziale "Grafika wektorowa a obrazy rastrowe", w rozdziale 15., "Łaczenie projektów Illustratora CS6 i innych programów firmy Adobe".

W sekcji *Advanced* (*Zaawansowane*) możesz się upewnić, że wybrany jest tryb kolorów *RGB*, że z listy *Raster Effects* (*Efekty rastrowe*) wybrana jest opcja 72 ppi (*Ekranu (72 ppi)*) oraz że zaznaczona jest opcja *Align New Objects To Pixel Grid* (*Wyrównaj nowe obiekty do siatki pikseli*).

- **2** Kliknij *Cancel* (*Anuluj*).
- **3** Powróć do dokumentu *webstore.ai* i wybierz *File/Document Color Mode* (*Plik/Tryb kolorów dokumentu*). Możesz się przekonać, że zaznaczona jest opcja *RGB*. Po utworzeniu dokumentu możesz zmienić tryb kolorów dla tego dokumentu. W ten sposób ustawisz domyślny tryb kolorów dla wszystkich *nowych* kolorów.
- **4** Włącz narzędzie *Zoom* ( *Lupka*) i przeciągnij ramkę zaznaczenia wokół napisu "Little", znajdującego się w nagłówku, z prawej strony kaczki, aby powiększyć ten fragment ilustracji. Ten napis został przekształcony na kontury (ścieżki).
- **5** Wydaj polecenie *View/Pixel Preview* (*Widok/Podgląd pikseli*), aby wyświetlić podgląd rastrowej wersji projektu i siatkę pikseli.

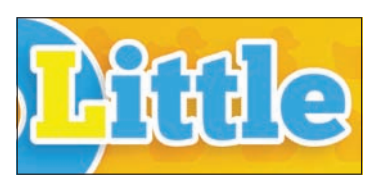

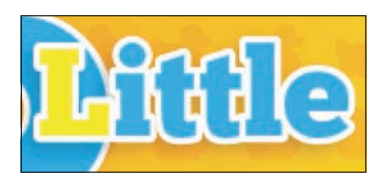

Grafika w trybie Preview (Podgląd) Grafika w trybie Pixel Preview (Podgląd pikseli)

 Po powiększeniu obrazu do poziomu co najmniej 600% i włączeniu trybu *Pixel Preview* (*Podgląd pikseli*), siatka pikseli stanie się widoczna, jak na rysunku. Siatka ta dzieli obszar roboczy na 1-punktowe przedziały (o długości 1/72 cala).

- **6** Włącz narzędzie *Selection* ( *Zaznaczanie*) i zaznacz grupę kształtów tworzących napis rozpoczynający się od wyrazu "Little".
- **7** Kliknij napis *Transform* (*Przekształć*) (lub *X*, *Y*, *Sz*, lub *W*) w panelu *Control* (*Sterowanie*) i zaznacz opcję *Align To Pixel Grid* (*Wyrównaj do siatki pikseli*) w dolnej części panelu *Transform* (*Przekształcenia*). Usuń zaznaczenie i zaznacz ponownie opcję *Align To Pixel Grid* (*Wyrównaj do siatki pikseli*), aby sprawdzić zmianę w wyglądzie krawędzi napisu.

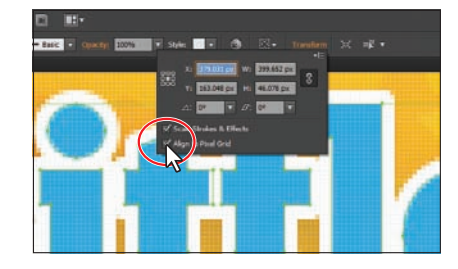

- **8** Wydaj polecenie *View/Fit Artboard In Window* (*Widok/Zmieść obszar roboczy w oknie*).
- **9** Wydaj polecenie *Select/Object/Not Aligned To Pixel Grid* (*Zaznacz/Obiekt/ Niewyrównane do siatki pikseli*), aby zaznaczyć w dokumencie wszystkie obiekty, które nie są wyrównane do siatki pikseli, choć mogą podlegać temu przekształceniu.
- **10** Kliknij napis *Transform* (*Przekształć*) w panelu *Control* (*Sterowanie*) i zaznacz opcję *Align To Pixel Grid* (*Wyrównaj do siatki pikseli*) w panelu *Transform* (*Przekształcenia*).

### **Wskazówka:**

Siatkę pikseli można wyłączyć po wydaniu polecenia *Edit/Preferences/ Guides & Grid* (*Edycja/Preferencje/ Linie pomocnicze i siatka*) (Windows) lub *Illustrator/ Preferences/Guides & Grid* (*Illustrator/ Preferencje/Linie pomocnicze i siatka*) (Mac OS) i usunięciu zaznaczenia opcji *Show Pixel Grid (Above 600% Zoom)* (*Pokaż siatkę pikseli (powiększone powyżej 600%)*).

### **Uwaga:**

Obiekty wyrównane do siatki, które nie mają pionowych lub poziomych elementów, nie zostaną przekształcone. Przykładowo, obrócony prostokąt nie ma pionowych ani poziomych krawędzi, i dlatego po włączeniu wyrównania do siatki pikseli nie zostanie uwzględniony podczas tworzenia ostrych obrysów.

**11** Wybierz opcję *Align New Objects To Pixel Grid* (*Wyrównaj nowe obiekty do siatki pikseli*) z menu panelu *Transform* (*Przekształcenia*) . Naciśnij klawisz *Escape*, aby ukryć panel *Transform* (*Przekształcenia*).

W ten sposób sprawisz, że wszystkie *nowe* obiekty zostaną automatycznie wyrównane do siatki pikseli. Jeśli wybrałbyś profil Web (WWW) podczas tworzenia nowego dokumentu, wówczas opcja ta byłaby zaznaczona automatycznie.

**12** Wydaj polecenie *Select/Deselect* (*Zaznacz/Usuń zaznaczenie*), a następnie *File/Save* (*Plik/Zapisz*).

### **Wygładzanie tekstu**

W panelu *Character* (*Typografia*) znaleźć można następujące opcje wygładzania tekstu: *None* (*Brak*), *Sharp* (*Ostre*), *Crisp* (*Wyraźne*) i *Strong* (*Silne*). Metodę wygładzania można określić osobno dla każdej ramki tekstowej. Atrybuty wygładzania tekstu są zapisywane wraz z dokumentem.

Podczas eksportowania grafiki do formatów przeznaczonych na potrzeby internetu, takich jak JPEG czy GIF, przy użyciu polecenia *File/Save For Web* (*Plik/Zapisz do pokazania w Internecie*), dostępne są następujące opcje wygładzania: *None* (*Brak*), *Art Optimized* (*Ilustracja zoptymalizowana*) i *Type Optimized* (*Tekst zoptymalizowany*).

- **·** Po wybraniu opcji *Art Optimized* (*Ilustracja zoptymalizowana*) grafika rastrowa zostanie zapisana w jednym ze wspomnianych formatów, podobnie jak w poprzednich wersjach programu. Jednak w tym przypadku metody wygładzania tekstu nie zostaną uwzględnione podczas rasteryzacji grafiki.
- **·** Po wybraniu opcji *Type Optimized* (*Tekst zoptymalizowany*) nowe ustawienia wygładzania tekstu zostaną uwzględnione podczas rasteryzacji.
- na podstawie systemu pomocy programu Illustrator

### Ŀ  $M \div 0$  $|T|$   $\div$  100%  $\overline{\phantom{a}}$  $\mathbf{I}$   $\div$  100  $\bigoplus$   $\bigoplus$   $\bigoplus$ A<sup>a</sup> + opt ⊺ English: USA

 $\frac{1}{2}$  30 pt  $\frac{1}{2}$ 

 $t^{\frac{A}{A}} \div (36 \text{ pt})$ 

### **Uwaga:**

Więcej informacji na temat cięcia na plasterki znajdziesz w systemie pomocy programu Illustrator (*Help/Illustrator Help* [*Pomoc/Pomoc programu Illustrator*]) pod hasłem "create slices" ("tworzenie plasterków").

**Cięcie na plasterki** Podczas zapisu grafiki przy użyciu polecenia *File/Save For Web* (*Plik/Zapisz do pokazania w Internecie*) Illustrator utworzy jeden plik graficzny o rozmiarach obszaru roboczego. Istnieje też możliwość utworzenia kilku obszarów roboczych i umieszczenia na nich pojedynczych elementów strony internetowej, na przykład przycisków. Każdy

taki obszar roboczy można następnie zapisać w osobnym pliku graficznym.

Innym sposobem jest utworzenie projektu na jednym obszarze roboczym i pocięcie jego zawartości na fragmenty zwane plasterkami. W programie Illustrator plasterki mogą posłużyć do wyznaczenia krawędzi różnych elementów strony WWW. Przykładowo, jeśli projektujesz na obszarze roboczym całą stronę WWW i chciałbyś utworzyć przycisk na podstawie jednego z kształtów wektorowych, obiekt ten możesz zapisać w optymalnym dla tego celu formacie GIF, zaś pozostałą część grafiki — w pliku JPEG. Rysunek przycisku można również wyizolować, tworząc plasterek. Podczas zapisywania grafiki na potrzeby strony WWW przy użyciu polecenia *File/Save For Web* (*Plik/Zapisz do pokazania w Internecie*), każdy plasterek można zapisać w osobnym pliku w wybranym formacie i zoptymalizowanych ustawieniach.

W kolejnym ćwiczeniu utworzysz nową warstwę przeznaczoną na plasterki, a następnie utworzysz plasterki dla różnych fragmentów ilustracji.

**1** Kliknij ikonę panelu *Layers* ( *Warstwy*), aby go otworzyć. Kliknij warstwę *Top nav*, by ją zaznaczyć. Naciśnij klawisz *Alt* (Windows) lub *Option* (Mac OS) i kliknij przycisk *Create New Layer* ( *Utwórz nową warstwę*) w dolnej części panelu. W oknie dialogowym *Layer Options* (*Opcje palety Warstwy*) zmień nazwę warstwy na **Slices** i kliknij *OK*. Upewnij się, że nowa warstwa o nazwie *Slices* jest zaznaczona.

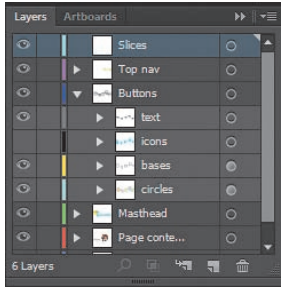

### **Uwaga:**

Więcej informacji na temat tworzenia warstw znajdziesz w podrozdziale "Tworzenie warstw", w rozdziale 8., "Warstwy". Nowo utworzona warstwa może mieć przypisany inny kolor. Jest to prawidłowa sytuacia.

 Utworzone plasterki są wyświetlone w panelu *Layers* (*Warstwy*). Można je zaznaczać, usuwać, zmieniać

ich rozmiar i wprowadzać inne zmiany. Kontrolę nad nimi znacznie ułatwi umieszczenie ich na oddzielnych warstwach. Nie jest to jednak konieczne.

**2** Włącz narzędzie *Slice* ( *Cięcie na plasterki*) w panelu *Tools* (*Narzędzia*). Kliknij i przeciągnij narzędziem w poprzek kaczki, cyfry 5 i napisu "Little Duckies", aby utworzyć plasterek. Nie musisz go dokładnie dopasowywać; w dalszej części będziesz mógł zmienić jego położenie.

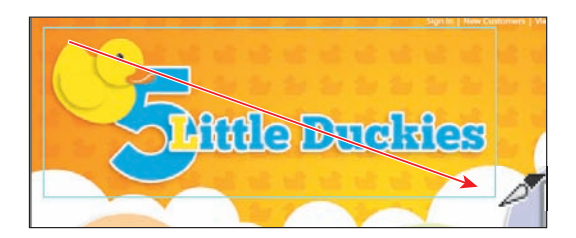

Podczas tworzenia plasterka Illustrator automatycznie przecina przyległe fragmenty grafiki, tworząc dodatkowe plasterki. Dzięki temu zachowany zostanie układ strony. Gdy dodasz lub zmodyfikujesz istniejący plasterek, Illustrator uaktualni plasterki, które zostały utworzone automatycznie. Zwróć też uwagę na cyfrę *3* w rogu Twojego plasterka. Illustrator numeruje plasterki w kolejności od lewej do prawej i od góry w dół, począwszy od lewego górnego rogu obrazu.

W kolejnym ćwiczeniu utworzysz plasterek na podstawie zaznaczonego obiektu.

- **3** Włącz narzędzie *Selection* ( *Zaznaczanie*) i kliknij grupę przycisku *Go* w prawym górnym rogu obszaru roboczego. Jeśli to konieczne, powiększ ten fragment obrazu.
- **4** Zaznacz warstwę *Slices* w panelu *Layers* (*Warstwy*), aby nowe plasterki zostały umieszczone na tej warstwie.
- **5** Wydaj polecenie *Object/Slice/Create From Selection* (*Obiekt/Cięcie na plasterki/Utwórz z zaznaczenia*).

 Illustrator umożliwia utworzenie plasterków na podstawie wyznaczonych przez Ciebie linii pomocniczych lub zaznaczenia zdefiniowanego w oknie dokumentu.

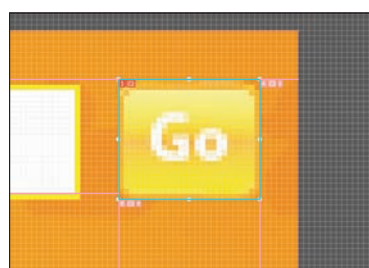

### **Wskazówka:**

Jeśli chcesz, aby wymiary plasterka pasowały do krawędzi elementu ilustracji, wydaj polecenie *Object/Slice/Make* (*Obiekt/Cięcie na plasterki/Utwórz*). Jeśli przesuniesz lub zmodyfikujesz ten element, plasterek zostanie automatycznie dopasowany do nowych rozmiarów obiektu.

### **Uwaga:**

Więcej informacji na temat edycji plasterków znajdziesz w systemie pomocy programu Illustrator (*Help/Illustrator Help* [*Pomoc/Pomoc programu Illustrator*]) pod hasłem "create slices" ("tworzenie plasterków").

### **Zaznaczanie i edycja plasterków**

Gdy zmieni się wygląd grafiki pociętej na plasterki lub zawartość samego plasterka, konieczna jest modyfikacja plasterków utworzonych przez użytkownika.

- **1** Wydaj polecenie *View/Fit Artboard In Window* (*Widok/Zmieść obszar roboczy w oknie*).
- **2** Włącz narzędzie *Slice Selection* ( *Zaznaczanie plasterków*) znajdujące się w grupie narzędzia *Slice* (*Cięcie na plasterki*) w panelu *Tools* (*Narzędzia*). W tym celu najpierw kliknij i przytrzymaj przycisk myszy na narzędziu *Slice* ( *Cięcie na plasterki*).
- **3** Kliknij środek pierwszego plasterka, utworzonego wokół napisu "5 Little Duckies". Zaznaczony plasterek zostanie podświetlony, zaś w jego rogach pojawią się punkty obwiedni.

 Narzędzie *Slice Selection* (*Zaznaczanie plasterków*) pozwala na edycję plasterków utworzonych przez użytkownika. Inny sposób polega na zaznaczeniu takiego plasterka narzędziem *Selection* (*Zaznaczanie*) lub *Direct Selection* (*Zaznaczanie bezpośrednie*) poprzez kliknięcie jego obrysu (krawędzi) lub zaznaczenie go w panelu *Layers* (*Warstwy*).

- **4** Umieść kursor nad lewą krawędzią zaznaczonego plasterka. Gdy pojawi się podwójna strzałka, kliknij i przeciągnij w lewo, aż przyciągniesz krawędź plasterka do lewej krawędzi obszaru roboczego.
- **5** Jeśli to konieczne, umieść kursor nad prawym dolnym punktem obwiedni zaznaczonego plasterka, po czym kliknij i przeciągnij plasterek, aby dopasować jego rozmiar do napisu "5 Little Duckies".

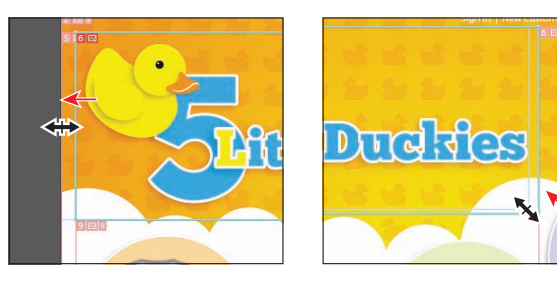

Podczas cięcia grafiki na plasterki powinieneś uwzględnić wszystkie atrybuty wyglądu, na przykład cienie zastosowane w obszarze plasterka. Jeśli cień jest niewyraźny, może to być dość trudne. Polecenie *Object/Slice/Create From Selection* (*Obiekt/Cięcie na plasterki/Utwórz z zaznaczenia*) gwarantuje, że plasterek będzie zawierał wszystkie atrybutu wyglądu, takie jak efekty, jeśli zostały one dodane bezpośrednio do grafiki, a nie do warstwy, na której się ona znajduje. Narzędzie *Slice Selection* (*Zaznaczanie plasterków*) pozwala na utworzenie plasterka poprzez przeciągnięcie myszą, na skopiowanie i wklejenie plasterka, jego usunięcie i wiele innych czynności.

**6** Wydaj polecenie *Select/Deselect* (*Zaznacz/Usuń zaznaczenie*), a następnie *View/Lock Slices* (*Widok/Zablokuj plasterki*), aby zablokować zaznaczanie plasterków. Wydaj polecenie *File/Save* (*Plik/Zapisz*).

### **Polecenie save for web (Zapisz do pokazania w internecie)**

Po pocięciu grafiki na plasterki przyda się jej optymalizacja pod kątem użycia na stronach WWW. W tym celu możesz się posłużyć poleceniem *File/Save For Web* (*Plik/ Zapisz do pokazania w Internecie*), które pozwala na wybór ustawień optymalizacji i podgląd zoptymalizowanego obrazu. Jest to ostatni krok w procesie przygotowania grafiki na potrzeby stron WWW.

**1** Wydaj polecenie *View/Hide Slices* (*Widok/Ukryj plasterki*).

Podczas pracy z grafiką plasterki nie muszą być widoczne. Dzięki temu możesz się skoncentrować na zaznaczaniu obiektów graficznych. Jeśli utworzyłeś nową warstwę w panelu *Layers* (*Warstwy*) przeznaczoną tylko dla plasterków, możesz ją po prostu ukryć.

- **2** Włącz narzędzie *Selection* ( *Zaznaczanie*), naciśnij klawisz *Shift* i kliknij kolejno kaczkę, cyfre 5, napis "Little Duckies" i przycisk *Go* znajdujący się w prawym górnym rogu.
- **3** Wydaj polecenie *Object/Hide/Other Layers* (*Obiekt/Ukryj/Inne warstwy*).

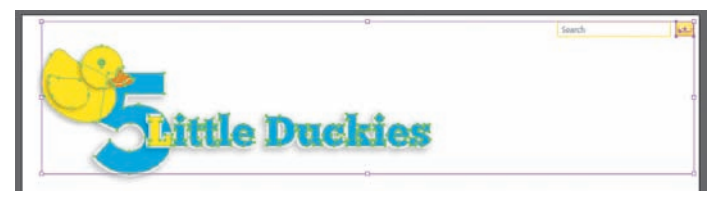

Po zapisaniu pociętej grafiki za pomocą polecenia *File/Save For Web* (*Plik/Zapisz do pokazania w Internecie*), cała zawartość plasterka zostanie spłaszczona do obrazu rastrowego. Jeśli zależy Ci na zachowaniu przezroczystości w zaznaczonych obiektach (tak, aby widoczne były pozostałe fragmenty grafiki), powinieneś najpierw ukryć elementy, których nie chcesz zapisać. W zależności od wybranego formatu graficznego, te fragmenty plasterka, w których widoczny jest obszar roboczy, mogą być przezroczyste.

- **4** Wydaj polecenie *Select/Deselect* (*Zaznacz/Usuń zaznaczenie*), a następnie *File/Save* (*Plik/Zapisz*).
- **5** Wydaj polecenie *View/Show Slices* (*Widok/Pokaż plasterki*) i upewnij się, że plasterek zawiera zarówno grafikę, jak i cienie. Jeśli tak nie jest, możesz zwiększyć rozmiar plasterka.
- **6** Wydaj polecenie *File/Save For Web* (*Plik/Zapisz do pokazania w Internecie*).
- **7** Jeśli to konieczne, kliknij zakładkę *2-Up* (*2 na ekranie*) w górnej części okna dialogowego *Save For Web* (*Zapisz dla Internetu*).

 Po zaznaczeniu tej zakładki okno podglądu zostanie podzielone. Z lewej strony widoczna jest oryginalna grafika, zaś z prawej strony grafika zoptymalizowana.

- **8** Upewnij się, że narzędzie *Slice Selection* ( *Zaznaczanie plasterków*) jest zaznaczone, i kliknij obszar zoptymalizowanej grafiki z prawej strony okna. Jeśli to konieczne, kliknij i zaznacz plasterek zawierający kaczkę i napis. Zaznaczony plasterek można rozpoznać po brązowej obwódce.
- **9** Wybierz opcję *PNG-24* z listy *Optimized File Format* (*Zoptymalizowany format pliku*), znajdującej się poniżej napisu *Name* (*Nazwa*) w sekcji *Preset* (*Ustawienia wstępne*).

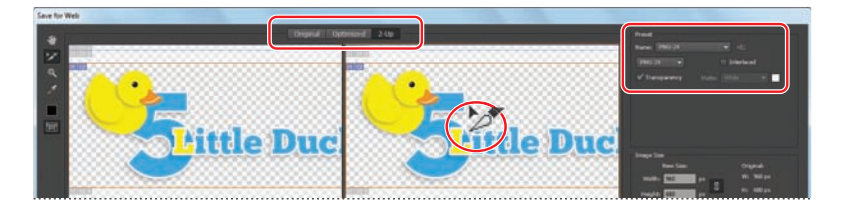

**Uwaga:**

Jeśli chcesz zmienić rozmiar plasterków, musisz się upewnić, że są one odblokowane. W tym celu otwórz menu *View* (*Widok*) i sprawdź, czy opcja *Lock Slices* (*Zablokuj plasterki*) jest zaznaczona. Jeśli tak, to plasterki są zablokowane.

 W sekcji *Preset* (*Ustawienia wstępne*) możesz wybrać jeden spośród następujących formatów plików: GIF, JPEG, PNG-8 i PNG-24, oraz zdefiniować dla nich dodatkowe ustawienia. Dostępne opcje różnią się w zależności od wybranego formatu pliku. Jeśli grafika zawiera kilka plasterków, które zamierzasz zapisać, postaraj się zaznaczyć je oddzielnie i dobrać opcje dla każdego z osobna.

- **10** Wybierz opcję *Selected Slices* (*Zaznaczony plasterek*) z listy *Export* (*Eksportuj*).
- **11** Kliknij przycisk *Preview* (*Podgląd*) w lewym dolnym rogu okna dialogowego, aby uruchomić domyślną przeglądarkę WWW komputera i wyświetlić w niej podgląd zawartości plasterka. Po obejrzeniu podglądu zamknij przeglądarkę i powróć do Illustratora.

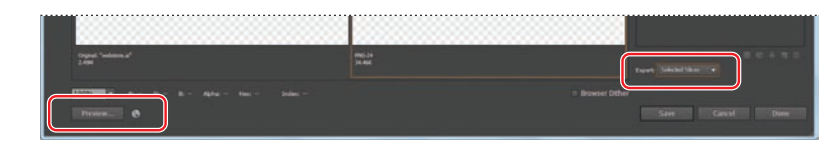

- **12** Kliknij przycisk *Save* (*Zapisz*) w oknie dialogowym *Save For Web* (*Zapisz dla Internetu*).
- **13** W oknie dialogowym *Save Optimized As* (*Zapisz zoptymalizowane jako*) otwórz folder *Lesson13* znajdujący się w folderze *Lessons*. Zmień nazwę pliku na **logo** i kliknij *Save* (*Zapisz*).
- **14** Przejdź do folderu *Lesson13* i otwórz folder *images* utworzony przez Illustrator. W folderze tym znajduje się jeden obraz o nazwie, którą wpisałeś w oknie dialogowym *Save Optimized As* (*Zapisz zoptymalizo-*

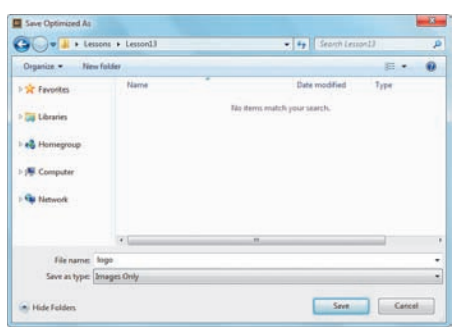

*wane jako*). Do nazwy został dołączony numer plasterka.

**• Wskazówka:** Ustawienia zdefiniowane dla plasterków w oknie dialogowym Save For Web (Zapisz *dla Internetu*) są zapisywane w pliku wraz z plasterkami. Dzięki temu, jeśli dokonasz zmian w grafice i będziesz chciał ponownie zapisać plasterek, możesz go po prostu zaznaczyć narzędziem Slice *Selection* (*Zaznaczanie plasterków*) i wydać polecenie *File/Save Selected Slices* (*Plik/Zapisz zaznaczone*  plasterki). Podczas zapisu grafiki w wybranym miejscu wykorzystane zostaną zapisane wcześniej ustawienia optymalizacji.

### **Uwaga:**

Jeśli pojawi się okno dialogowe *Save As* (*Zapisz jako*), zapisz plik w tym samym miejscu, nadpisując oryginał.

- **15** Powróć do Illustratora i otwórz panel *Layers* (*Warstwy*). Wybierz opcję *Show All Layers* (*Pokaż wszystkie warstwy*) z menu panelu  $\overline{\phantom{a}}$ , aby wyświetlić niebieskie ikony znajdujące się na wierzchu białych obiektów.
- **16** Wydaj polecenie *File/Save* (*Plik/Zapisz*), a następnie *File/ Close* (*Plik/Zamknij*).

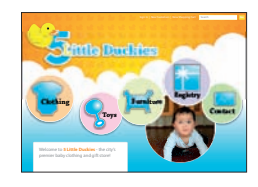

### **Uwaga:**

Jeśli po kliknięciu przycisku *Preview* (*Podgląd*) przeglądarka się nie otworzy, kliknij przycisk ponownie. Jeśli i to nie pomoże, kliknij przycisk menu *Select Browser* (*Wybierz przeglądarkę*) z prawej strony przycisku *Preview* (*Podgląd*) i wybierz opcję *Edit List* (*Edytuj listę*), aby dodać nową przeglądarkę.

### **Pytania kontrolne**

- **1** W jaki sposób można dodać drugi obrys do istniejącego obiektu?
- **2** Na czym polega różnica pomiędzy dodaniem stylu graficznego do warstwy a dodaniem go do obiektu?
- **3** W jaki sposób można dodać nowe atrybuty lub style do istniejącego stylu graficznego?
- **4** W jaki sposób można usunąć atrybuty wyglądu obiektu przy użyciu panelu *Layers* (*Warstwy*)?
- **5** Do czego służy wyrównanie obiektów do siatki pikseli?
- **6** Wymień trzy typy plików graficznych, które można wybrać w oknie dialogowym *Save For Web* (*Zapisz dla Internetu*).

### **Odpowiedzi**

- **1** Należy w tym celu kliknąć przycisk *Add New Stroke* (*Dodaj nowy obrys*) w panelu *Appearance* (*Wygląd*) lub wybrać polecenie *Add New Stroke* (*Dodaj nowy obrys*) z menu tego panelu. Nowy obrys zostanie umieszczony na samej górze listy atrybutów w panelu *Appearance* (*Wygląd*); będzie on miał ten sam kolor i grubość co pierwszy obrys obiektu.
- **2** Po zastosowaniu stylu graficznego do zmiany wyglądu warstwy wszystkie obiekty dodane do tej warstwy automatycznie odziedziczą ów styl. Na przykład po narysowaniu okręgu na warstwie *Layer 1* (*Warstwa 1*) i przeniesieniu tego okręgu do warstwy *Layer 2* (*Warstwa 2*), której wygląd został uprzednio zmieniony przy użyciu efektu *Drop Shadow* (*Dodaj cień*), efekt ten zostanie automatycznie dodany do przeniesionego okręgu.

Jeśli styl graficzny zostanie zastosowany w odniesieniu do jednego, wybranego obiektu, to inne obiekty znajdujące się w tej warstwie nie zmienią się. Przypuśćmy, że jakieś kontury jakiegoś trójkątnego obiektu zostały zmodyfikowane przy użyciu efektu *Roughen* (*Wprowadź nierówności*) — obiekt po przeniesieniu do innej warstwy zachowa wszystkie swoje atrybuty, wraz ze wspomnianym efektem.

- **3** Po zaznaczeniu obiektu, którego wygląd został zmieniony przy użyciu jakichś atrybutów lub stylu graficznego, należy nacisnąć klawisz *Alt* (Windows) lub *Option* (Mac OS) i kliknąć kolejny styl graficzny w panelu *Graphic Styles* (*Style grafiki*).
- **4** Należy w tym celu kliknąć wskaźnik celu dla warstwy z tym obiektem w panelu *Layers* (*Warstwy*), a następnie przeciągnąć ten wskaźnik ponad przycisk *Delete Selection* (*Usuń zaznaczone*), znajdujący się w dolnej części tego panelu. Atrybuty wyglądu danego obiektu można usunąć także przy użyciu panelu *Appearance* (*Wygląd*). Aby to zrobić, należy zaznaczyć ten obiekt i wybrać polecenie *Reduce to Basic Appearance* (*Redukcja do wyglądu podstawowego*) z menu tego panelu. Zaznaczony obiekt odzyska wówczas swój pierwotny wygląd.
- **5** Po włączeniu wyrównania obiektu do siatki pikseli, wszystkie poziome i pionowe krawędzie tego obiektu zostaną wyrównane do siatki pikseli. Pozwala to na uzyskanie wyostrzonych obrysów.
- **6** W oknie dialogowym *Save For Web* (*Zapisz dla Internetu*) można wybrać następujące typy plików graficznych: JPEG, GIF i PNG. Typ PNG posiada dwie wersje: PNG-8 i PNG-24.

## **Skorowidz**

### **A**

Adobe Bridge, 426 Adobe Fireworks, 447 Adobe Flash, *Patrz:* Flash Adobe InDesign, 429, 447, 447 Adobe Muse, 447 Adobe Photoshop, *Patrz:* Photoshop akapit, 188, 224 właściwości, 229 aktualizacje, 7 Aktywne malowanie, 205, 206, 207, 209 Aktywne wiadro z farbą, 205, 209 Aktywny obrys, 9 Align, *Patrz:* Wyrównaj anchor, *Patrz:* kotwica Appearance, *Patrz:* Wygląd Area Type Options, *Patrz:* Opcje tekstu akapitowego Artboard, *Patrz:* Narzędzie obszaru roboczego

### **B**

barwa, *Patrz:* kolor biblioteka pędzli, 323, 338 próbek, 182, 184, 185, 196 stylów grafiki, 388 symboli, 403, 418 Blend Options, *Patrz:* Opcje przejść Blob Brush, *Patrz:* Kropla Brushes, *Patrz:* Pędzle bryła obrotowa, 365, 366

### **C**

Character, *Patrz:* Typografia cień, 262

cięcie na plasterki, 394 CMYK, 179, 184, 186, 199, 434 Color, *Patrz:* Kolor Color Guide, *Patrz:* Wzornik kolorów Color Picker, *Patrz:* Próbnik kolorów Control, *Patrz:* Sterowanie czcionka, 188, 221, 222 kolor, 224 OpenType, 223 PostScript Type 1, 223 rozmiar, 223 TrueType, 223 TrueType SFNT, 223

### **D**

Direct Selection, *Patrz:* Zaznaczanie bezpośrednie dokument eksport do Photoshopa, 446 grupa, 60 okno, 57, 58 tworzenie, 86 ustawienia, 126, 127, 129, 179, 230 Drawing Modes, *Patrz:* Tryby rysowania druk, 143, 371

### **E**

Edit Colors, *Patrz:* Edytuj kolory Edytuj kolory, 16 efekt, 261, 347, 351, 353 3D, 365, 366 cieniowanie powierzchni, 368 oświetlenie, 367 bryła obrotowa, *Patrz:* bryła obrotowa dodawanie, 353 edytowanie, 355

### Kup książkę **Pole**ć książkę Poleć książkę Poleć książkę Poleć książkę Poleć książkę Poleć książkę Poleć książkę

kopiowanie, 263 Pathfinder, *Patrz:* Odnajdywanie ścieżek programu Illustrator, 353 programu Photoshop, 353, 362 Przesunięcie ścieżki, *Patrz:* Przesunięcie ścieżki rastrowy, 353, 363 Rozmycie gaussowskie, *Patrz:* Rozmycie gaussowskie skalowanie, 204, 363 Skręcanie, *Patrz:* Skręcanie trójwymiarowy, *Patrz:* efekt 3D wektorowy, 353 Wklęśnięcie i wybrzuszenie, *Patrz:* Wklęśnięcie i wybrzuszenie wygląd tekstu, 356 Zniekształcanie swobodne, *Patrz:* Zniekształcanie swobodne Elipsa, 17, 25, 93 Ellipse, *Patrz:* Elipsa Eraser, *Patrz:* Gumka Eyedropper, *Patrz:* Kroplomierz

### **F**

Fill, *Patrz:* Wypełnienie filtr Wklęśnięcie i wybrzuszenie, *Patrz:* Wklęśnięcie i wybrzuszenie Flash, 403, 406, 407, 419, 421, 447 Free Distort, *Patrz:* Zniekształcanie swobodne Free Transform, *Patrz:* Przekształcanie swobodne

### **G**

Gap Options, *Patrz:* Opcje odstępów Gaussian Blur, *Patrz:* Rozmycie gaussowskie Generator kształtów, 17, 18, 107, 109 glify, 223, 226 gradient, 200, 255, 256, 297 dodawanie do wielu obiektów, 308 edycja, 19, 297, 302, 304, 307, 309 kierunek, 300 liniowy, 297 na obrysie, 10, 301, 302 owalny, 304, 307

promienisty, *Patrz:* gradient owalny przezroczysty, 311 tworzenie, 19, 297 w wypełnieniu, 297 Gradient, 20, 179, 297, 300, 301 grafika bitmapowa, 9, 21, 392, 428, 429 wektoryzacja, *Patrz:* wektoryzacja, Obrys obrazu na potrzeby internetu, 392, 407, 446 nakładanie na obiekt 3D, 368, 370 rastrowa, *Patrz:* grafika bitmapowa wektorowa, 9, 21, 35, 428, 429 Grid, *Patrz:* siatka dokumentu grupa aktywnego malowania, 205, 207 przycinania, 436 Gumka, 115, 322, 346 Gwiazda, 97, 98

### **H**

Hand, *Patrz:* Rączka

### **I**

Image Trace, *Patrz:* Obrys obrazu InDesign, 429, 447 interfejs, 8 jasność, 9, 37 interlinia, 225, 226

### **J**

jednostki, 88, 89, 129

### **K**

kerning, 225, 227, 228 Keyboard Shortcuts, *Patrz:* Skróty klawiaturowe Klip filmowy, 406, 407, 419, 420, 421 kolor, 16, 178 czcionki, *Patrz:* czcionka kolor dodatkowy, 185, 186, 189 dopełniający, 181 edytowanie, 183, 191, 192 obrazu osadzonego, 435

kolor globalny, 184, 186, 189 grupa, 189, 190, 191 harmonia, 181 import z innego dokumentu, 182 odcień, 181 procesowy, 185, 189 tinta, *Patrz:* tinta tworzenie, 182, 185, 187, 188 z zaimportowanego obrazu, 443 Kolor, 16, 43, 179, 180, 182 Kontur, 51 kotwica, 17 Kropla, 322, 344, 347 Kroplomierz, 182, 188, 233, 443 krzywa Béziera, 150 kształt, 15 Kuler, 196

### **L**

Layers, *Patrz:* Warstwy Line Segment, *Patrz:* Linia linia, *Patrz też:* ścieżka gruntu, 269, 271 kontrolna, 103 krzywa, 150, 151, 156, 165 prosta, 148, 161 przerywana, 164 segment, 148, 150, 151 Linia, 15, 28, 273 linie pomocnicze, 129, 130, 131 inteligentne, 67, 68, 82, 93, 94, 131, 137, 149 Links, *Patrz:* Łącza Live Paint, *Patrz:* Aktywne malowanie Live Paint Bucket, *Patrz:* Aktywne wiadro z farbą Live Trace, *Patrz:* Aktywny obrys Lupka, 24, 49, 50

### **Ł**

Łącza, 444, 445 łączenie edycja, 107

### **M**

Magic Wand, *Patrz:* Różdżka maska kryjąca, 11 przezroczystości, 440 przycinająca, 89, 113, 258, 436 edycja, 436 tworzenie, 436, 438 menu główne, 36 kontekstowe, 47, 88 miarki, 56, 88, 129, 289 model barw, 179 CMYK, *Patrz:* CMYK PANTONE, *Patrz:* PANTONE RGB, *Patrz:* RGB Movie Clip, *Patrz:* Klip filmowy

### **N**

Narzędzia, 36, 38, 39, 40 Narzędzie obszaru roboczego, 15, 52, 123 Nawigator, 55 Nożyczki, 162

### **O**

obiekt 3D, 365, 366, 367, 368 blokowanie, 82 edycja, 107, 129, 182, 275, 346 grupowanie, 75 kluczowy, 72 kolorowanie, 194 kontur, 51 kopiowanie, 91, 278 maskowanie, *Patrz:* maska przycinająca oblewanie tekstem, *Patrz:* tekst oblewanie obiektu obracanie, 134 odbijanie, 132 pochylanie, 134 przekształcanie, 129, 141 rozmieszczanie, 74, 78 rozwinięcie, 353 skalowanie, 130, 276

### Kup książkę **Pole**ć książkę Poleć książkę Poleć książkę Poleć książkę Poleć książkę

tekstowy, 228, *Patrz też:* ramka tekstowa, tekst akapitowy, tekst ozdobny, tekst na ścieżce ukrywanie, 79, 82 w perspektywie, 275, 275, 276, 280, 285 przeniesienie do trybu normalnego, 291 wyrównywanie, 45, 72, 74, 81 do siatki pikseli, 392, 406, 421 zaznaczanie, 66, 68, 69, 70, 71, 79, 80, 249, 250, 275 zmiana warstwy, 251 zniekształcanie, 135 obraz rastrowy osadzanie, 432, 443, 444 umieszczanie, 20, 430, 443 zamiana na grafikę wektorową, 9, 21 Obrót, 134 obrys, 28, 102, 188, 206, 297 obrys dodatkowy, 379 gradient, *Patrz:* gradient na obrysie skalowanie, 204, 363 wyrównanie, 99 zamiana na obiekt, 105 Obrys, 17, 20, 38, 98, 162, 179, 180, 187, 297 Obrys obrazu, 9, 21, 116 obszar drukowalny, 54 niedrukowalny, 54 roboczy, 14, 52, 53, 54, 86, 87, 123 edycja, 125, 126 kolejność, 128 kopiowanie, 125 nazwa, 125, 127 usuwanie, 125 tekstowy, 216, 218 obwiednia, 67, 69, 95 kolor, 67 tekstu, 216, 217, 228, 229, 235 Odnajdywanie ścieżek, 109, 111, 359 Offset Path, *Patrz:* Przesunięcie ścieżki okno dokumentu, 57, 58 Ołówek, 170, 171 Opcje odstępów, 209

Opcje przejść, 314 Opcje tekstu akapitowego, 220 oś czasu, 421 Outline, *Patrz:* Kontur Overprint Preview, *Patrz:* Podgląd nadruku

### **P**

Paintbrush, *Patrz:* Pędzel panel, 36, 42, 43, 44, 45, 185 kontekstowy, 41 menu, 47 trwały, 185 PANTONE, 184, 185, 186, 199 zamiana na CMYK, 199 pasek aplikacji, 36 stanu, 36 Pathfinder, *Patrz:* Odnajdywanie ścieżek Pen, *Patrz:* Pióro Pencil, *Patrz:* Ołówek Perspective Grid, *Patrz:* Siatka perspektywy perspektywa, 140, 268, 269, 270, 273, 275, 276, 280 miarki, 289 plan poziomy, 292 umieszczanie symboli, *Patrz:* symbol w perspektywie umieszczanie tekstu, *Patrz:* tekst w perspektywie pędzel, 323 artystyczny, 323, 326 edycja, 330 tworzenie, 329 biblioteka, 323, 338 kaligraficzny, 323, 344 edycja, 324 kolor obrysu, 340, 341, 342 kolor wypełnienia, 325 rozpraszający, 323 tworzenie, 329 usuwanie obrysu, 325 wzorka, 323, 339 tworzenie, 329, 336 z włosia, 323, 331 edycja, 331 praca z tabletem graficznym, 334

Pędzel, 25, 327 Pędzle, 25, 322 Photoshop, 20, 428, 429, 430, 446 kompozycja warstw, 432 warstwa korekcyjna, 430 Pióro, 146, 148, 150, 161 Pixel Preview, *Patrz:* Podgląd pikseli plasterki cięcie, 394 edycja, 396 zaznaczanie, 396 plik, 392 DOC, 217, 218 docx, 217, 218 GIF, 392, 394 JPEG, 392, 394 otf, 223 PNG, 392 rtf, 217, 218 SVG, 419 SWF, 419 ttf, 223 txt, 217 płytka wzorów wektorowych, 10 Podgląd, 51, 254, 255 Podgląd nadruku, 51 Podgląd pikseli, 51 podpowiedź, 39 podwarstwa, 247, 248, 249, 258, 259, 260 Polygon, *Patrz:* Wielokąt Ponowne kolorowanie ilustracji, 16 Ponowne kolorowanie kompozycji, 190, 191, 192, 194, 195, 197 port tekstu akapitowego, 217, 218, 219, 228 powiększenie, 48 Preferences, *Patrz:* Preferencje Preferencje, 37, 39, 69, 93, 130, 131 profil szerokości, 105 Prostokąt, 17, 25, 39, 89, 90, 273 Prostokąt zaokrąglony, 93 Próbki, 16, 22, 42, 179, 181, 182, 183, 190, 196, 200 Próbnik kolorów, 182, 186 przejście, 313 grzbiet, 315 ścieżka, 315 z określoną liczbą kroków, 313

Przekształcanie swobodne, 135 Przekształcenia, 10, 89, 91, 106, 131, 137 przestrzeń robocza, 36, 46 Przesunięcie ścieżki, 360 Przezroczystość, 11, 381, 440 Pucker & Bloat, *Patrz:* Wklęśnięcie i wybrzuszenie punkt kontrolny, 68, 69, 147, 151, 407 dodawanie, 166, 167 gładki, 151, 153, 154, 168 łaczenie, 169 narożny, 151, 153, 154, 168 przekształcanie, 153, 154, 168 usuwanie, 166, 167 wyrównywanie, 73 odniesienia, 130 szerokości, 103 przerywany, 105 węzłowy, *Patrz:* punkt kontrolny punktory, 226

### **R**

ramka tekstowa, 216, 218, 228, 229 zaznaczenia, *Patrz:* obwiednia Rączka, 48, 50, 152 Recolor Artwork, *Patrz:* Ponowne kolorowanie ilustracji Rectangle, *Patrz:* Prostokąt RGB, 179, 434 Rotate, *Patrz:* Obrót Rounded Rectangle, *Patrz:* Prostokąt zaokrąglony Rozmycie gaussowskie, 10 Rozpylanie symboli, 412 Różdżka, 70

### **S**

Scissors, *Patrz:* Nożyczki Selection, *Patrz:* Zaznaczanie Shape Builder, *Patrz:* Generator kształtów Shear, *Patrz:* Ścinanie siatka dokumentu, 92 perspektywy, 268, 269, 270, 273, 274, 285

edycja, 271, 272, 277, 281 edycja, 270, 281 liczba punktów zbiegu, 270 umieszczanie symboli, *Patrz:* symbol w perspektywie umieszczanie tekstu, *Patrz:* tekst w perspektywie pikseli, 392, 393, 406, 421 Siatka perspektywy, 30, 269, 270, 271 Skalowanie 9-plasterkowe, 407, 419, 420, 421 Skręcanie, 135, 136 skróty klawiaturowe, 39, 48, 50, 51, 223, 264, 280, 419, spad, 54, 88 Spiral, *Patrz:* Spirala Spirala, 16, 98 Star, *Patrz:* Gwiazda Sterowanie, 10, 15, 21, 28, 36, 41, 74, 110, 154, 165, 179, 183, 221, 287 Stroke, *Patrz:* Obrys styl, 180, 377 akapitowy, 231, 232 grafiki, 377, 383, 384, 388, 391 biblioteki, 388 edycja, 385 kopiowanie, 391 nakładanie, 389 tworzenie, 383 usuwanie, 391 w tekście, 390 znakowy, 231, 233, 234 Swatches, *Patrz:* Próbki symbol, 31, 288, 368, 401, 403 biblioteka, 403, 418 edycja, 407, 412 na potrzeby internetu, 419, 421 nakładanie na obiekt 3D, 368, 370 opcje, 407, 412 przerywanie połączenia, 411 tworzenie, 406 udostępnianie, 418 w perspektywie, 288 modyfikacja, 288 warstwy, 411 wyrównywanie do siatki pikseli, 406, 421 zastępowanie, 409

zestaw, 412 edycja, 414 kopiowanie, 416 Symbol Sprayer, *Patrz:* Rozpylanie symboli Symbole, 31, 42, 47, 288, 403 Symbols, *Patrz:* Symbole system wydajności Merkury, 10 Szerokość, 18, 102

### **Ś**

ścieżka, 146, 148, 150, 151, 165, *Patrz też:* linia łączenie, 101 narzędziem Kropla, 345 odstęp, 209 otwarta, 99, 102, 151 przecinanie, 169 szczelina, *Patrz:* ścieżka odstęp zakończenie, 162, 163 zamknięta, 99, 101, 102, 151, 158 złożona, 438, 439 Ścinanie, 135

### **T**

tablet graficzny, 334 tekst, 24, 215 akapitowy, 215, 216, 217 deformowanie, 235, 237, 356 formatowanie, 217, 221 importowanie pliku tekstowego, 217 kopiowanie z innego pliku, 217 łamy, 220 na ścieżce, 215, 239, 240, 241 nadmiarowy, 218 oblewanie obiektu, 238 obwiednia, *Patrz:* obwiednia ozdobny, 215, 217 style grafiki, 390 w perspektywie, 286 wątek, *Patrz:* wątek właściwości, 225, 233, 390 wygładzanie, 394 zamiana na krzywe, 24, 142, 242 zaznaczanie, 224 zmiana wyglądu przy użyciu efektów, 356

Tekst, 50, 215, 216 tinta, 188, 341 Tools, *Patrz:* Narzędzia Transform, *Patrz:* Przekształcenia Transparency, *Patrz:* Przezroczystość tryb CMYK, *Patrz:* CMYK ekranu, 38 izolacji, 76, 264 koloru, 179 kształtu, 110 PANTONE, *Patrz:* PANTONE RGB, *Patrz:* RGB rysowania, 24, 89, 96, 112, 332, 436 Tryby rysowania, 25, 26, 38, 89, 96, 112 Twist, *Patrz:* Skręcanie Type, *Patrz:* Tekst Typografia, 24

### **U**

ustawienia domyślne, 3

### **V**

View, *Patrz:* Widok

### **W**

Warp, *Patrz:* Wypaczenie warstwa, 246, 247 atrybuty wyglądu, 261, 382, 385 blokowanie, 253 kolor, 249 kompozycja, 20, 432 korekcyjna, 430 lokalizowanie, 261 nazwa, 248 powielanie, 251 przesuwanie, 251, 256

scalanie, 259, 264 spłaszczanie, *Patrz:* warstwa spłaszczanie symbolu, 411 tworzenie, 248 wklejanie z innego dokumentu, 257 wydzielanie, 264 wyświetlanie, 254 zaznaczanie, 249, 250 Warstwy, 78, 246 wątek, 217, 219 wektoryzacja, 116 Widok, 48, 51 Width, *Patrz:* Szerokość widżet przełączenia płaszczyzny, 269, 273 Wielokąt, 95, 98 Wklęśnięcie i wybrzuszenie, 135 Wygląd, 26, 105, 141, 180, 200, 263, 347, 353, 355, 377, 381 Wypaczenie, 235, 311, 353, 356 Wypełnienie, 38, 180, 187, 380 Wyrównaj, 29, 45, 72, 73, 77, 80, 110 wyrównywanie, *Patrz:* obiekt wyrównywanie wzorek, 22, 200, 323, 336 edycja, 204, 340 stosowanie, 203 tworzenie, 201 Wzornik kolorów, 16, 22, 179, 181, 190, 191, 192, 193, 194

### **Z**

Zaznaczanie, 18, 39, 66, 67, 69, 147, 152 zaznaczanie, 66, 68, 69, 70, 71, 79, 80 Zaznaczanie bezpośrednie, 38, 66, 68, 70, 100, 147, 152, 165 Zniekształcanie swobodne, 142 Zoom, *Patrz:* Lupka

notatki **455** Kup książkę **Musikalista kompozytorum w Poleć książk**ę

# PROGRAM PARTNERSKI

GRUPY WYDAWNICZEJ HELION

**1. ZAREJESTRUJ SIĘ** 2. PREZENTUJ KSIĄŻKI **3. ZBIERAJ PROWIZJE** 

Zmień swoją stronę WWW w działający bankomat!

Dowiedz się więcej i dołącz już dzisiaj! http://program-partnerski.helion.pl

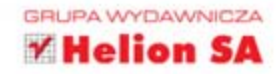

## Adobe Illustrator CS6/CS6 PL OFICJALNY PODRĘCZNIK

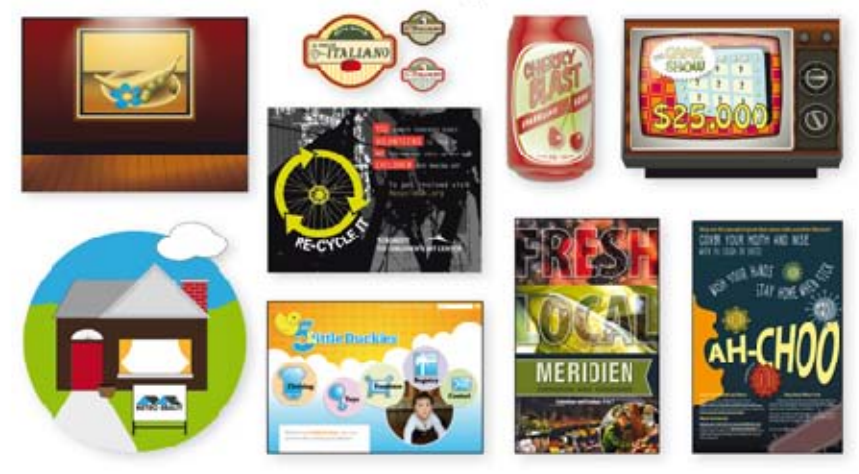

### Najlepszy podrecznik do nauki Adobe Illustrator CS6!

Ryrek programów do obróbki grafiki wektorowej jest polem wieloletniej, zaciętej rywalizacji. Na szczególna uwagę i wyróżnienie zasłucuje Adobe Illustrator. Kolejna wersja CS6 została wzbogacona o cały pakiet nowych rozwiązań, które plasują te aplikację w gronie najlepszych. Zastanawiasz się, co sprawia, że cieszy się taką popularnością wśród grafików? Perfekcyjny system zarzadzania kolorami, bogata lista efektów specialnych oraz rozbudowane narzedzia rysunkowe to tylko niektóre z jego atutów.

Niniejsza książka to najlepszy podręcznik do nauki obsługi programu Illustrator CS6. Opracowana przez najlepszych specialistów z firmy Adobe, stanowi najbardziej kompetentne źródło informacji. Dzięki tej książce dowiesz się, jak szybko rozpocząć pracę z Illustratorem oraz zorganizować przestrzeń roboczą w taki sposób, aby wszystko mieć zawsze pod ręką. Kolejne rozdziały poświęcone zostały zadanom wykonywanym podczas codziennej pracy: tworzeniu i edycji kształtów, pracy z elementami tekstowymi, wykorzystaniu warstw oraz technikom przygotowania prac do wydruku Książka zawiera ops wszystkich nowości z wersji CS6, a wśród nich min. informacje o jeszcze wiekszych możliwościach gradientow, przesunieciach ścieżek, wygładzaniu tekstu oraz tworzeniu grafik dla internetu. Zostań mistrzem Adobe Illustratora CS6!

Siegnij po te książkę i poznaj:

- · podstawy pracy z Illustratorem
- nowości w wersji CS6
- zasady organizacji przestrzeni roboczej  $\bullet$
- sposoby przygotowania grafik dla internetu
- metody publikacji dokumentów

PATRON MEDIALNY:

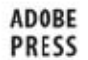

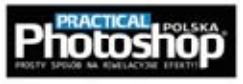

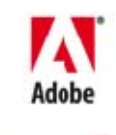

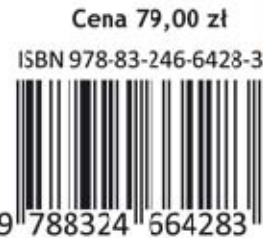

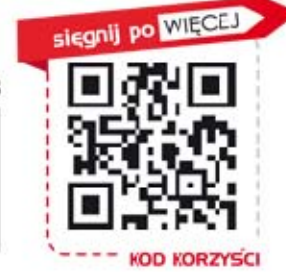

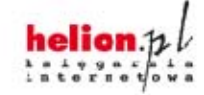

Nr katalogowy: 13294

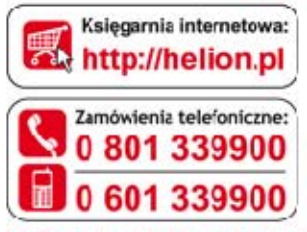

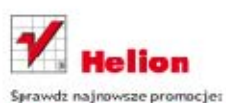

@ http://helion.pl/promocje Książki najchetniej czytane: C http://helion.pl/bestsellery Zamów informacje o nowościach: @ http://helion.pl/nowosci

**Hellon SA** ul. Kościuszki 1c, 44-100 Gliwice tel.: 32 230 93 63 e-mail: helior@helion.pl http://helion.pl

Informatyka w najlepszym wydaniu